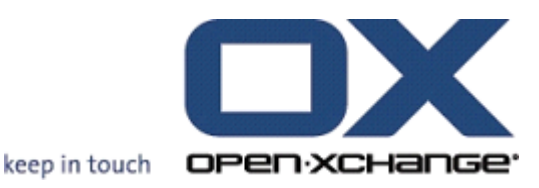

# **Open-Xchange Server Quick Guide for OX5 User**

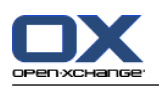

# **Open-Xchange Server: Quick Guide for OX5 User**

## Published Monday, 11. March 2013 Version 6.22.2

Copyright © 2006-2013 OPEN-XCHANGE Inc. , This document is the intellectual property of Open-Xchange Inc., The document may be copied in whole or in part, provided that each copy contains this copyright notice. The information contained in this book was compiled with the utmost care. Nevertheless, erroneous statements cannot be excluded altogether. Open-Xchange Inc., the authors and the translators are not liable for possible errors and their consequences. The names of software and hardware used in this book may be registered trademarks; they are used without warranty of free usability. Open-Xchange Inc. generally follows the spelling conventions of the manufacturers. The reproduction of brand names, trade names, logos, etc. in this book (even without special marking) does not justify the assumption that such names can be considered free (for the purposes of trademark and brand name regulations).

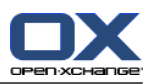

# **Table of Contents**

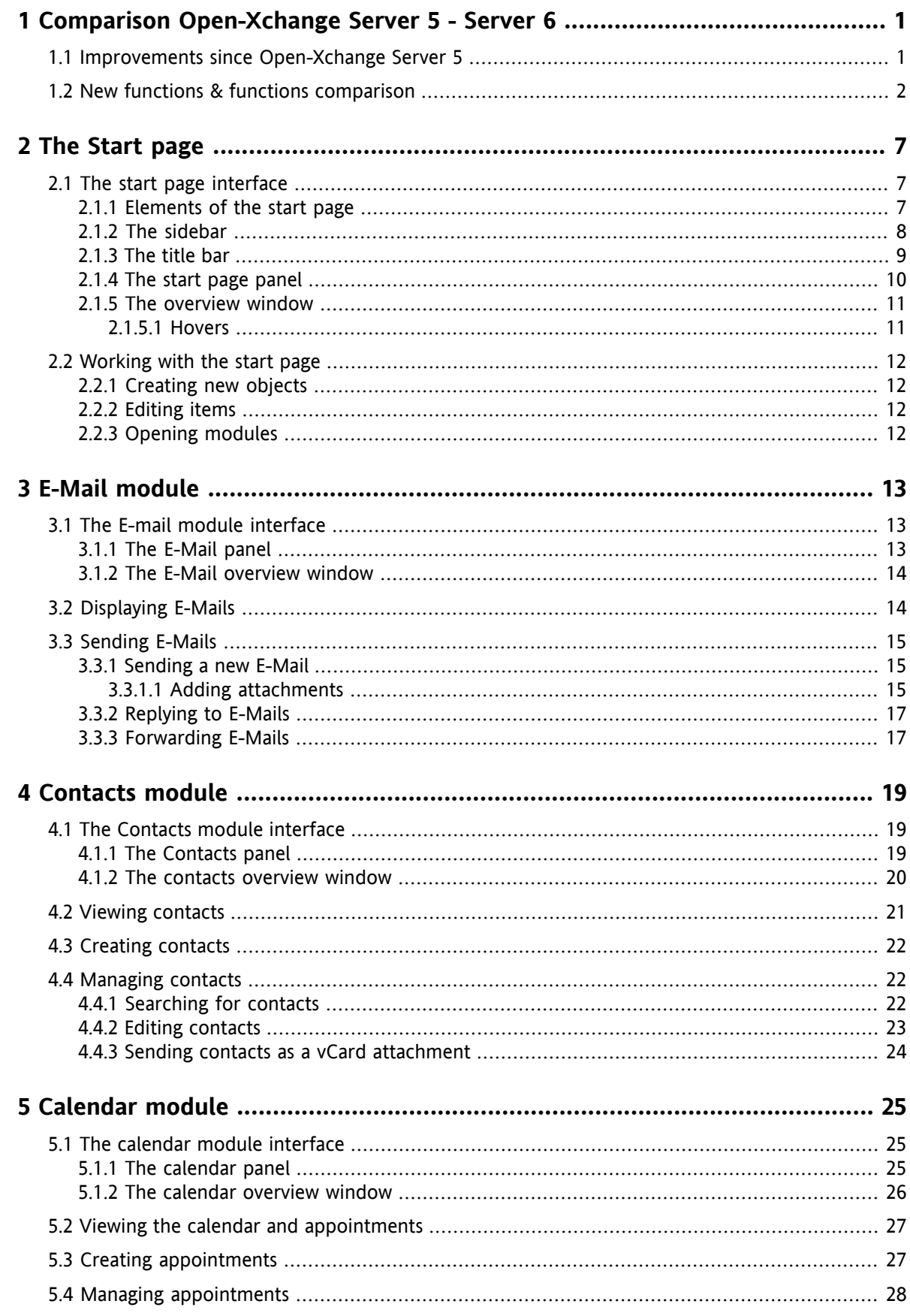

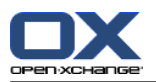

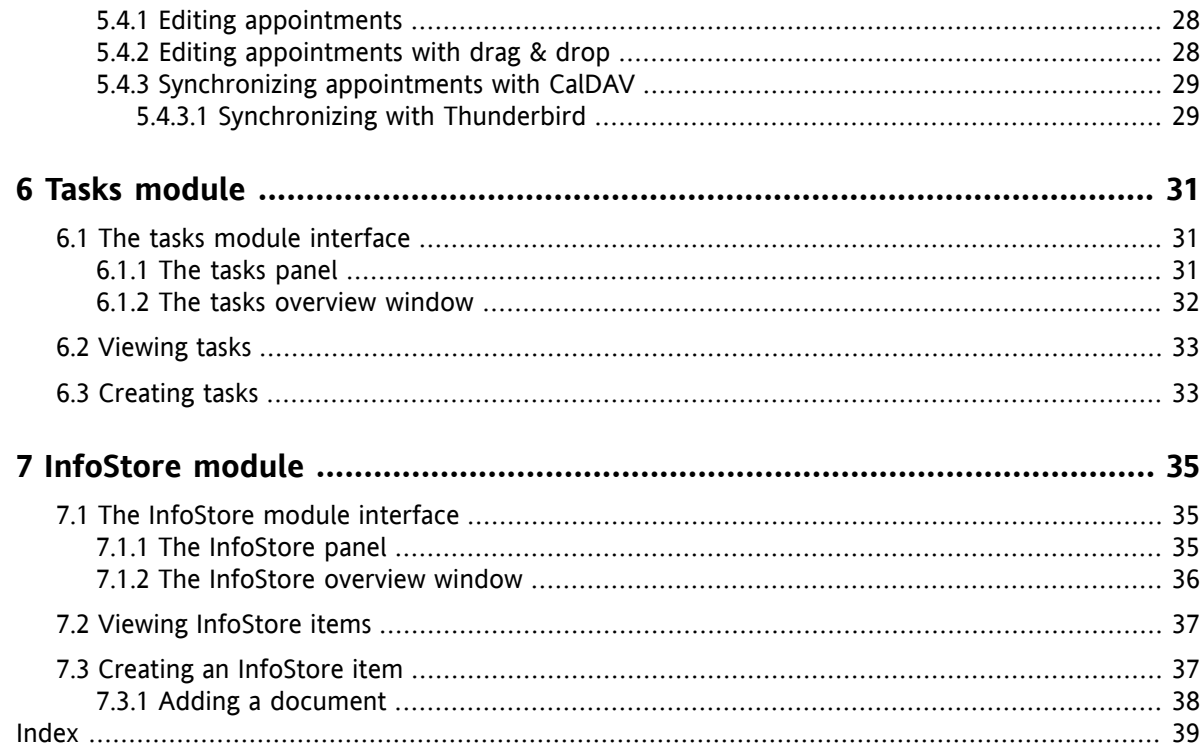

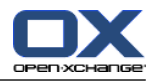

# <span id="page-4-1"></span><span id="page-4-0"></span>**Chapter 1. Comparison Open-Xchange Server 5 - Server 6**

# **1.1. Improvements since Open-Xchange Server 5**

For the user the Open-Xchange Server 6 offers the following essential improvements.

## **Enhanced usability due to new user interface**

- **EXECUTE:** Interface and user functions follow modern desktop applications.
- Intuitive and consistent user functions increase the productivity when working with the groupware. Among other things this is achieved with a clearly structured module bar and consistent function calls in all modules.
- . New, standardized views like H Split and List view offer a clearly structured and standardized design of the groupware objects.
- A panel offers context-related functions in all modules. Examples: Newly create, edit, delete groupware objects.
- Many frequently used functions can be activated in a context menu with the right mouse button. Examples: answering or forwarding E-Mails, adding an E-Mail address to an address book, editing a contact.
- Alternatively, many tasks can be done by using drag & drop. Examples: moving groupware objects to other folders, changing an appointment's time and date. Appointments can also be created by doubleclicking the calendar.
- You can create a new object without opening the respective module. It is possible for instance to create a new contact from within the calendar module.

## **Improved overview due to clear module concept**

- The new **InfoStore** module replaces the modules Documents, Knowledge, Bookmarks.
- The **E-Mail** module is no longer a separate window but integrated into the start page.
- The new **Options** module replaces the former Setup window. It offers many more options and individual settings for the groupware behavior.

## **A large number of new functions**

- . The groupware's behavior and design can be individually set up. This is e. g. true for country specific settings, themes, notifications, and many more.
- The start page's design and content can be individually set up. The start page's module windows can be adjusted with drag & drop. With the help of UWA modules website information from the Internet and intranet can be displayed.
- Groupware objects can be marked with tags and flags.
- Hovers display detailed information about groupware objects i. e., there is no need to open a detail view.
- If wanted the groupware reminds you in a pop-up window about due appointments and tasks.
- For planning team appointments teams can be created and used for team views.
- Contacts, appointments, and tasks can be imported and exported in several standard formats.

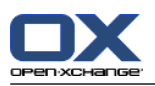

# <span id="page-5-1"></span><span id="page-5-0"></span>**1.2. New functions & functions comparison**

This chapter explains essential new functions in the single modules of the Open-Xchange Server 6. It compares frequently used functions of the Open-Xchange Server 5 with the respective functions of the Open-Xchange Server 6.

The following chapters show how to use some of those functions. A complete description of the Open-Xchange Server 6 functions can be found in the user manual, in the user guide and in the online help.

## **Portal page (OX5) or start page (OX6)**

Essential changes:

- Current information and unread E-Mails are displayed together on one page in separate module windows.
- By clicking the title of a module window the respective module is opened.
- The view can be changed by the user.
- By using UWA modules additional information can be integrated.

A description of the start page can be found in 2.1: The start page [interface.](#page-10-1)

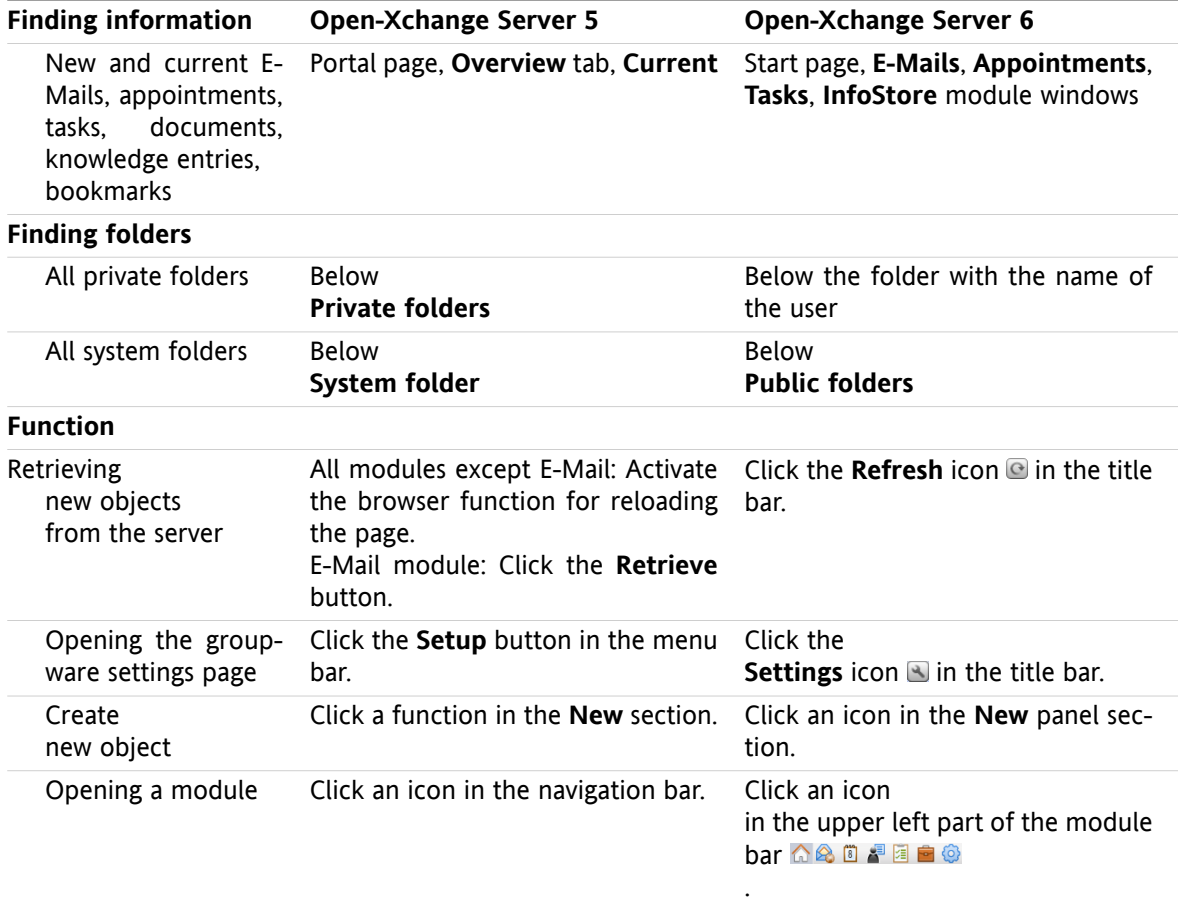

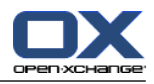

## **E-Mail module**

Essential changes:

- Integrated into the groupware interface, no separate window any longer
- Various views to select:
	- H Split: similar to OX Server 5
	- V Split: vertical division: the list on the left, the E-Mail contents on the right side
	- List: displays the E-Mails as a list

A description of the module interface and instructions for some typical functions can be found in 3: *[E-](#page-16-0)Mail [module](#page-16-0)*.

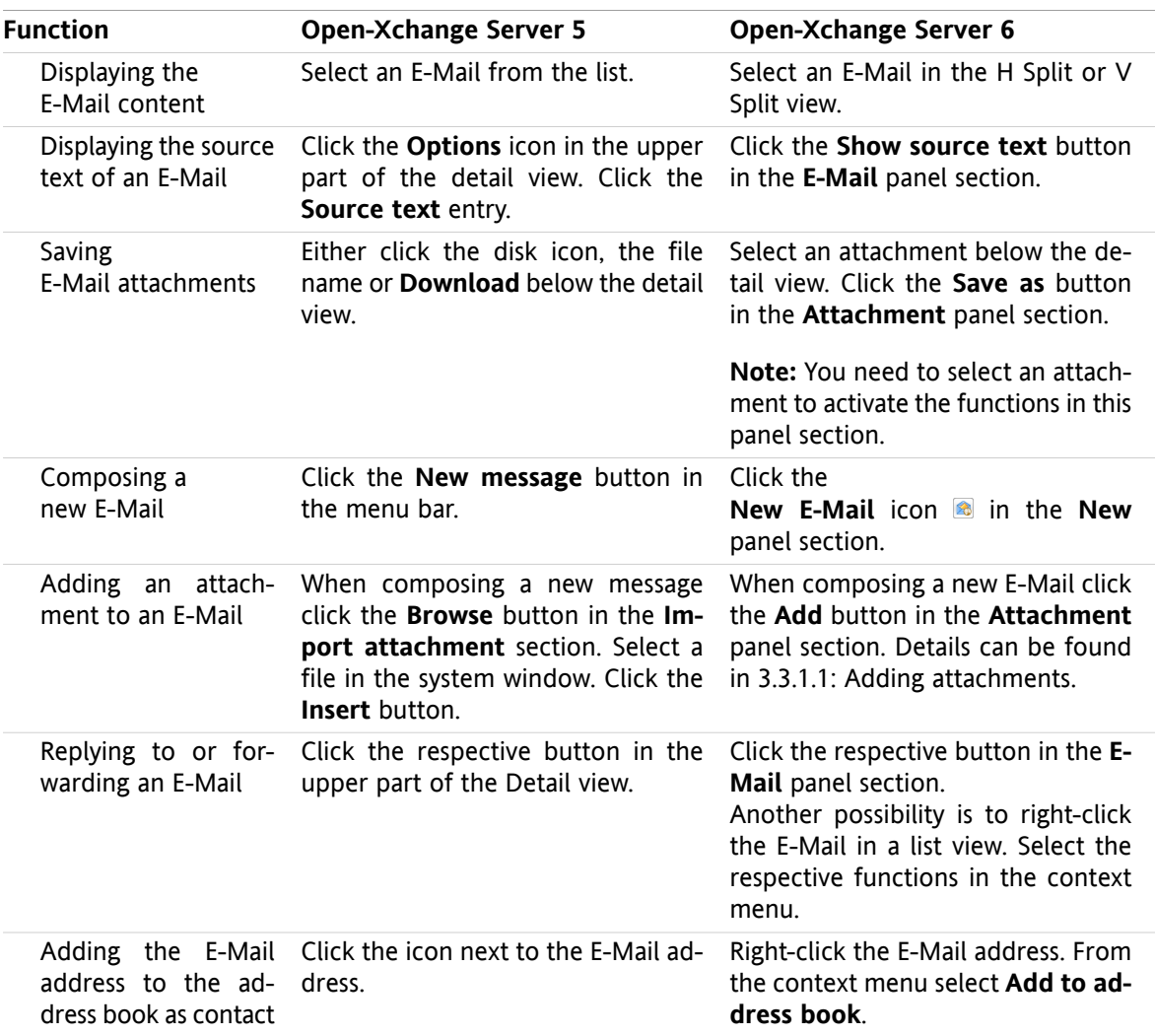

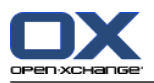

## **Calendar module**

Essential changes:

- New team view:
	- A user can create teams. After the logout they will remain.
	- Clearly structured team member view
- **·** Improved appointment reminder:
	- Via E-Mail notification and pop-up windows
	- E-Mail notification for changed appointments can be configured
- Appointment invitations need to be confirmed.
- Appointments can be described with user-defined tags and marked with flags.
- External participants can easily be added.

A description of the module interface and instructions for some typical functions can be found in [5:](#page-28-0) *[Calendar](#page-28-0) module*.

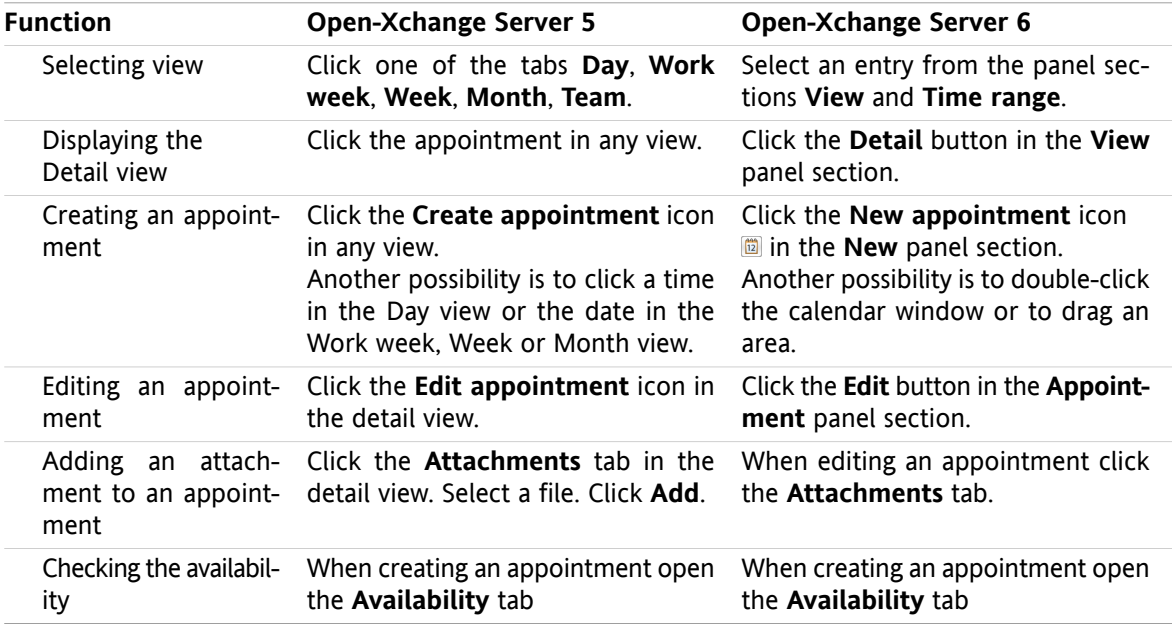

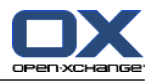

## **Contacts module**

Essential changes:

- Various selectable views:
	- Address cards: similar to business cards
	- Phone view: compact view as a list
	- Detail: all data of a contact
- Contacts can be described with user-defined tags and marked with flags.

A description of the module interface and instructions for some typical functions can be found in [4:](#page-22-0) *[Contacts](#page-22-0) module*.

### Functions comparison:

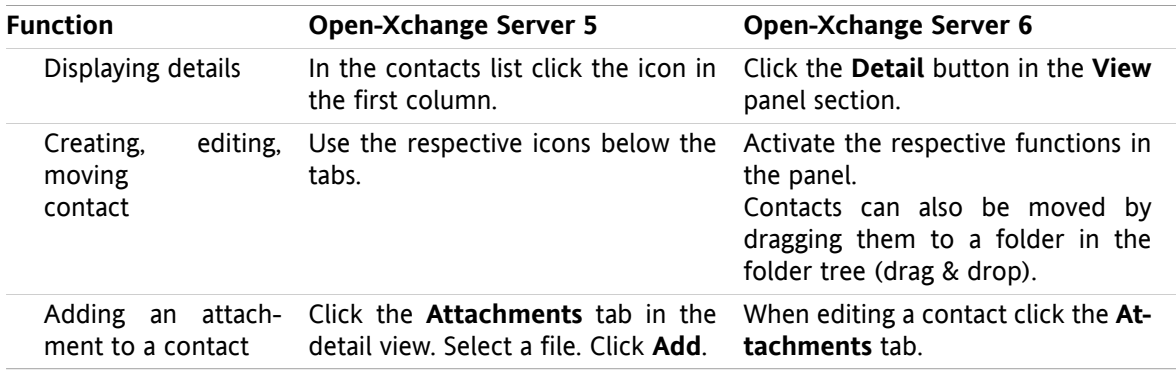

## **Tasks module**

Essential changes:

- Various selectable views:
	- List: compact view as a list
	- □ H Split: horizontal division: the list in the upper part, the task details in the lower part
- **.** Improved task reminder via E-Mail notification and pop-up windows.
- Tasks can be described with user-defined tags and marked with flags.
- **External participants can easily be added.**

A description of the module interface and instructions for some typical functions can be found in [6:](#page-34-0) *Tasks [module](#page-34-0)*.

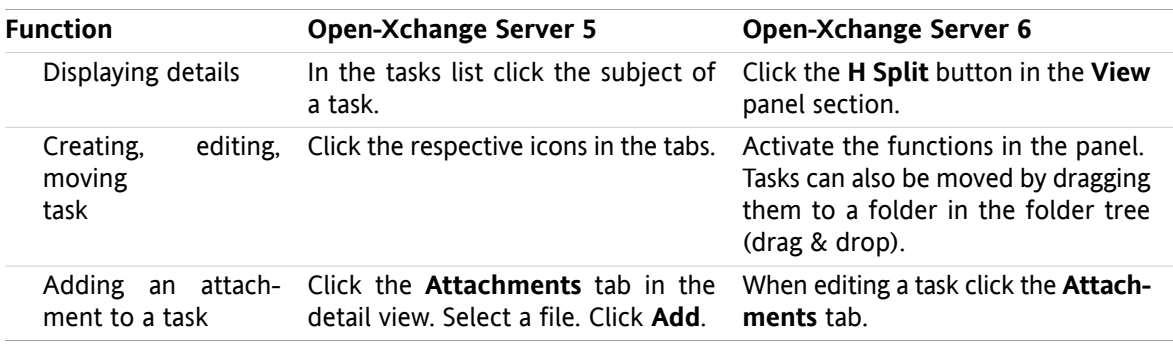

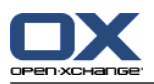

## **Documents, Knowledge, Bookmarks modules (OX 5) or InfoStore module (OX 6)**

Essential changes:

- The InfoStore module comprises the functions of the modules Documents, Knowledge, Bookmarks.
- Various selectable views:
	- List: compact view as a list
	- H Split: horizontal division: the list in the upper part, the details of the InfoStore item in the lower part
- InfoStore items can be described with user-defined tags and marked with flags.

A description of the module interface and instructions for some typical functions can be found in 7: *[In](#page-38-0)foStore [module](#page-38-0)*.

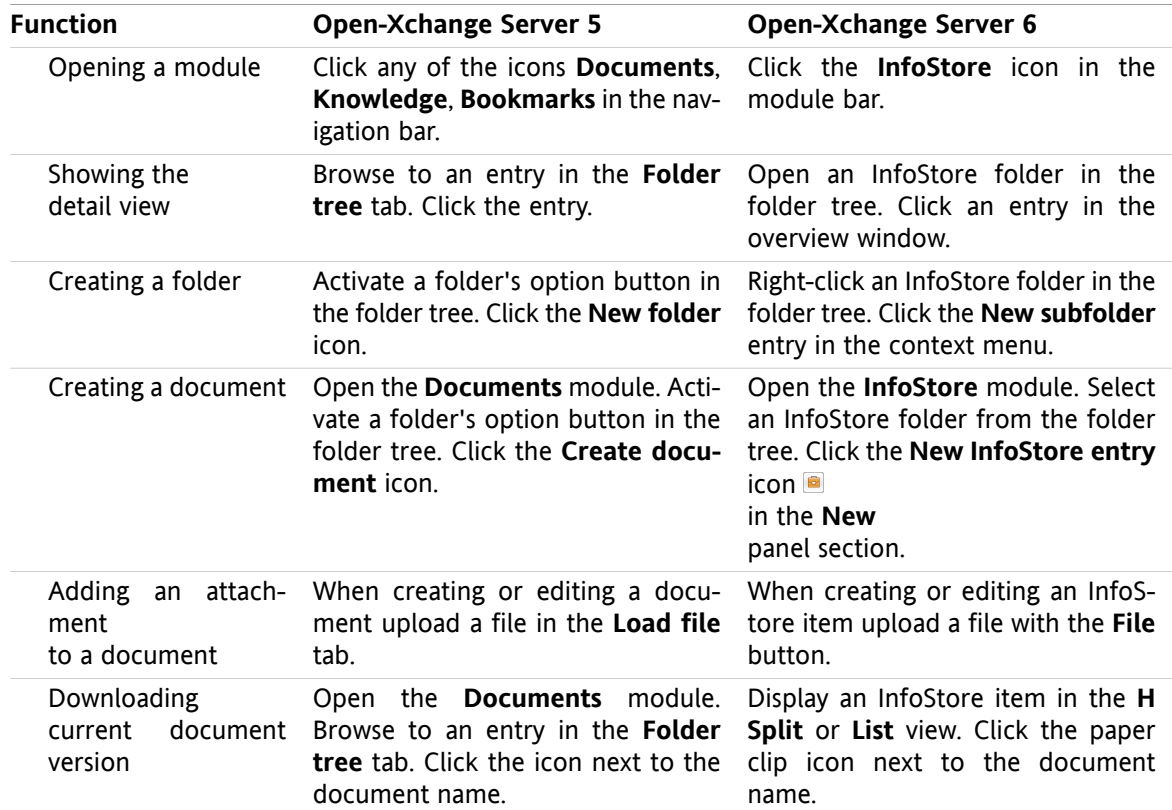

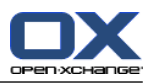

# <span id="page-10-1"></span><span id="page-10-0"></span>**Chapter 2. The Start page**

# <span id="page-10-4"></span>**2.1. The start page interface**

<span id="page-10-2"></span>Directly after the login the start page is displayed.

# <span id="page-10-3"></span>**2.1.1. Elements of the start page**

The Start page:

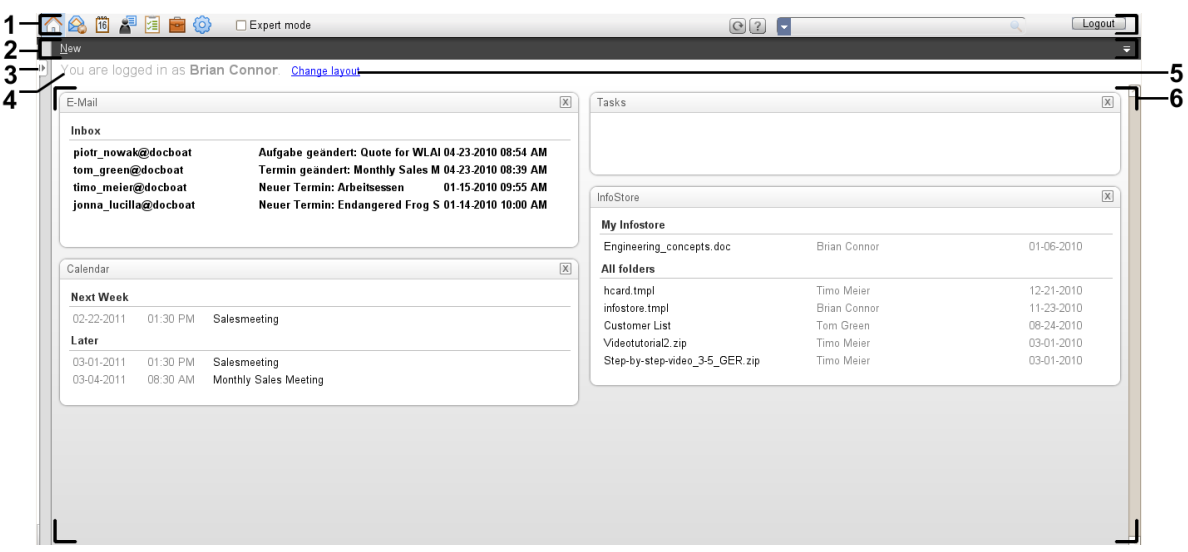

The start page contains the following elements:

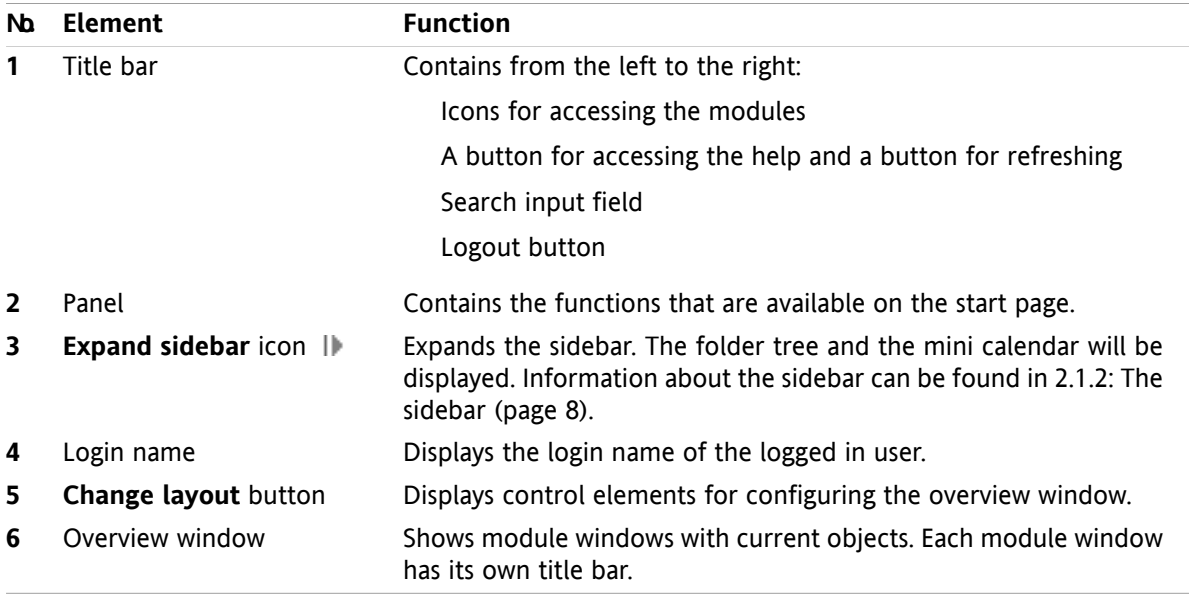

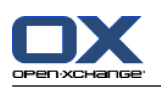

# <span id="page-11-1"></span><span id="page-11-0"></span>**2.1.2. The sidebar**

The start page with an enhanced sidebar:

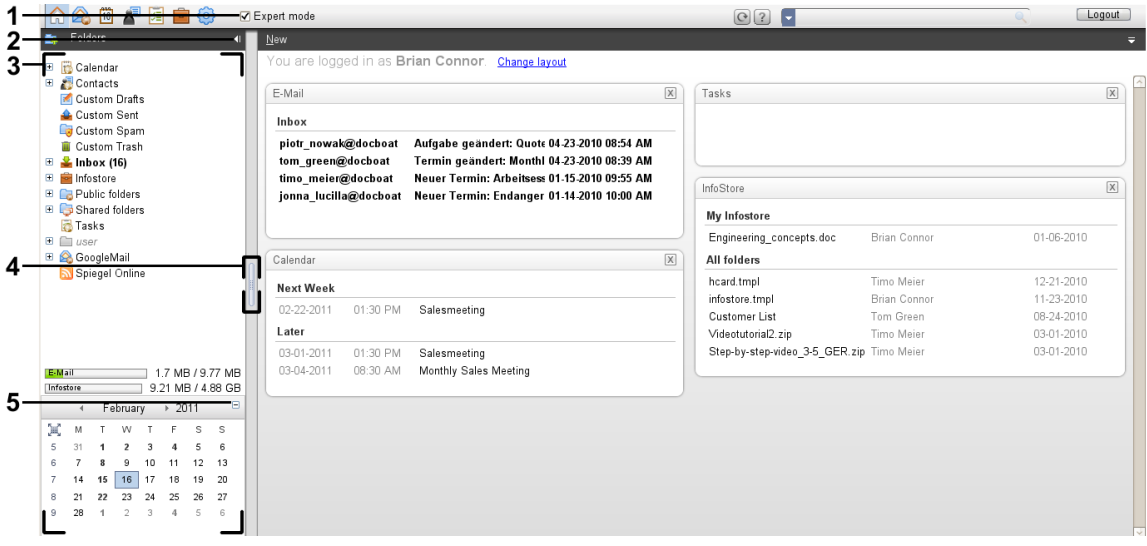

The following elements are available or have an effect on the sidebar:

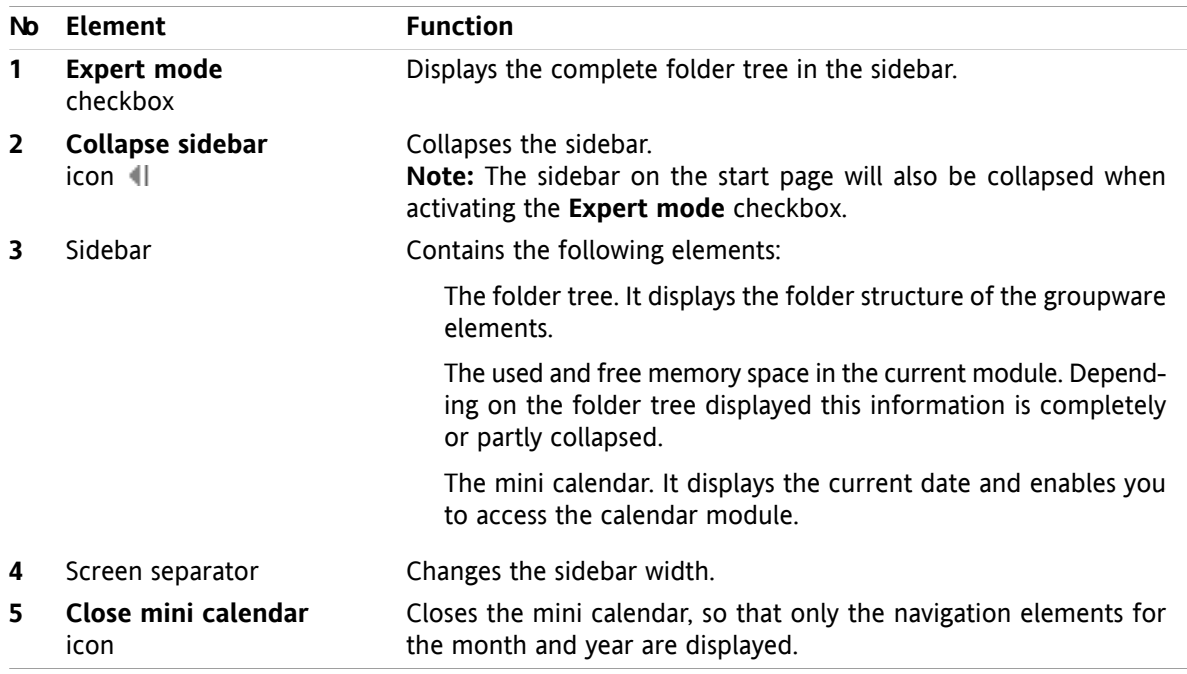

A description of the start page with enhanced sidebar can be found in 2.1.1: [Elements](#page-10-2) of the start page [\(page](#page-10-2) 7).

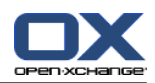

# <span id="page-12-0"></span>**2.1.3. The title bar**

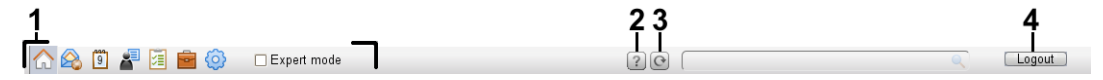

<span id="page-12-1"></span>The title bar contains the following elements:

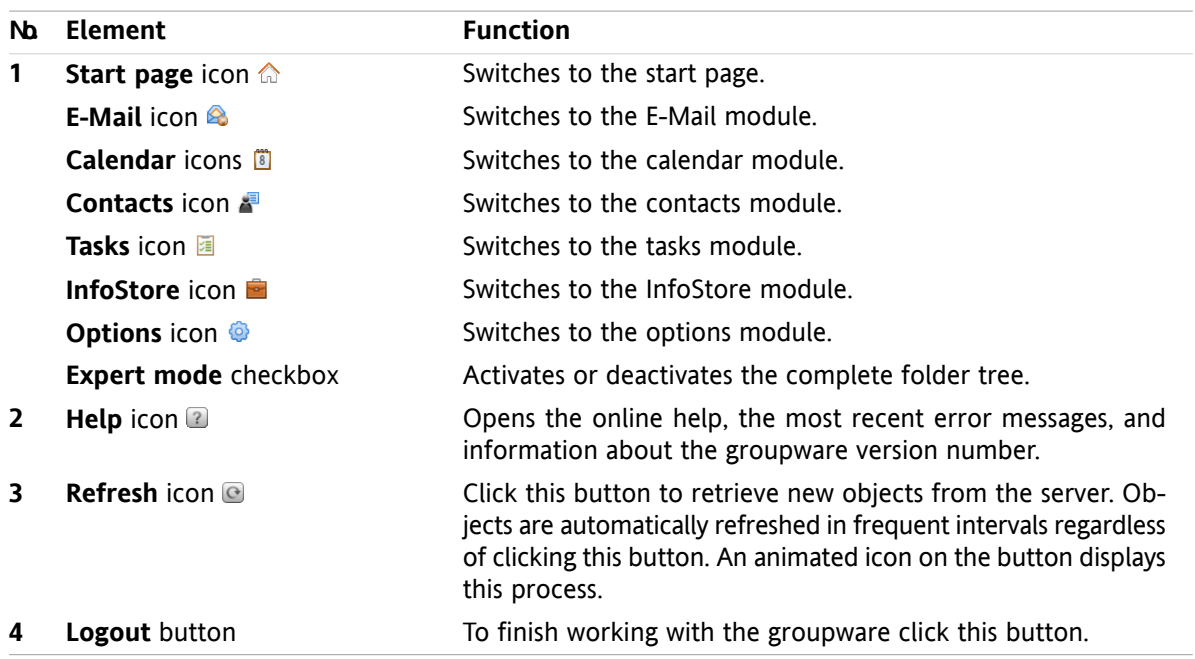

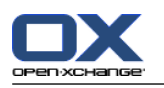

# <span id="page-13-1"></span><span id="page-13-0"></span>**2.1.4. The start page panel**

# **The start page panel:**

Collapsed:

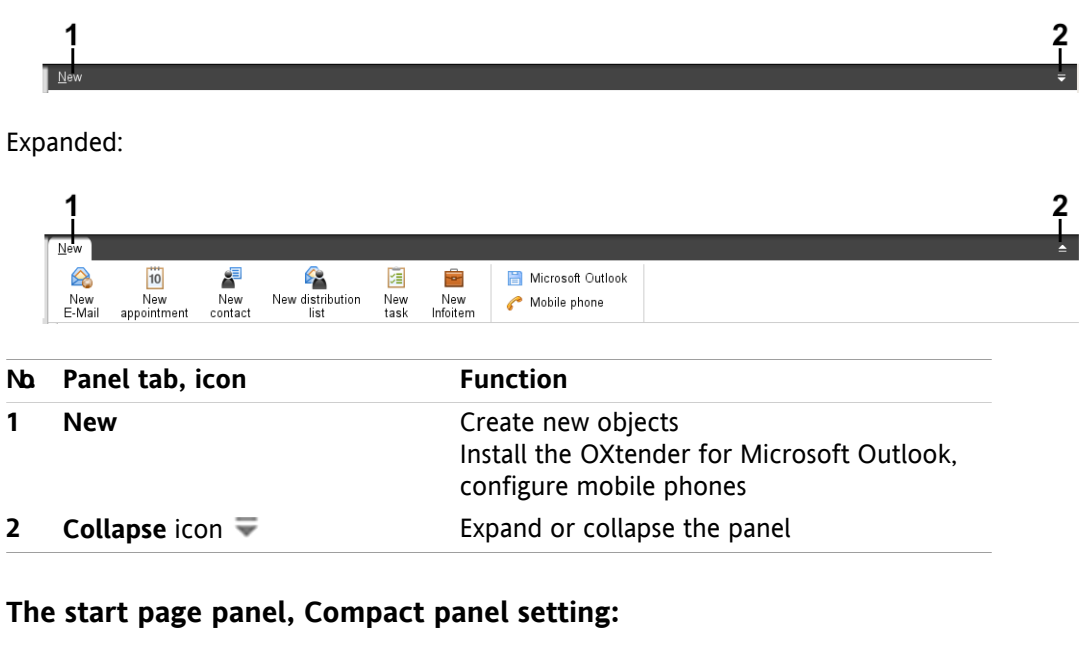

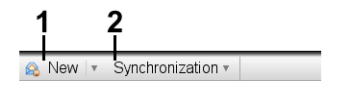

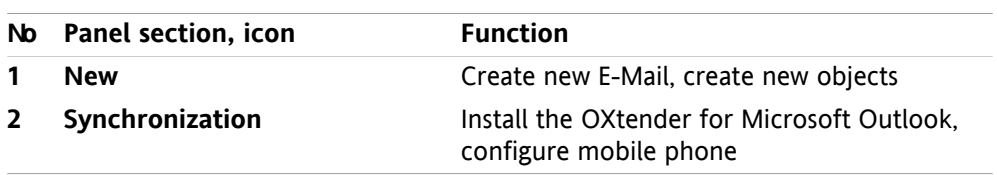

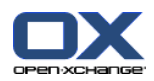

## <span id="page-14-3"></span><span id="page-14-0"></span>**2.1.5. The overview window**

The overview window of the start page contains several module windows displaying different entries. The following module windows are displayed by default:

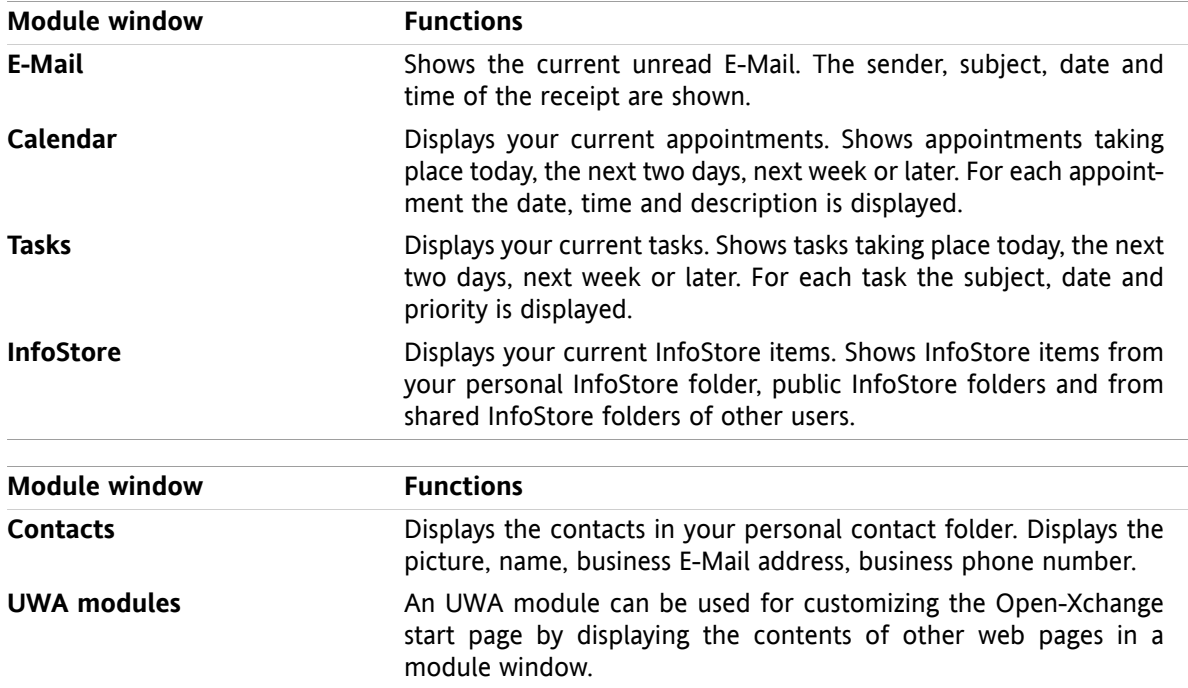

## <span id="page-14-2"></span><span id="page-14-1"></span>**2.1.5.1. Hovers**

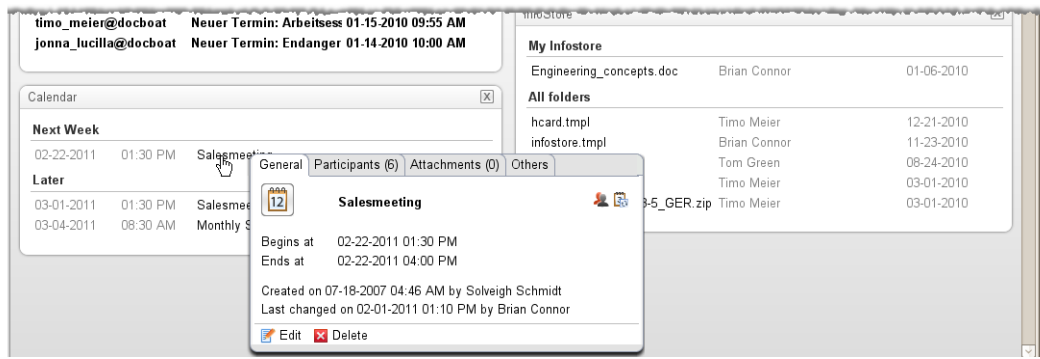

A hover shows detailed information about the object below the mouse pointer.

### **How to display a start page object in the hover:**

- **1.** Move the mouse pointer over an object in the overview window. After a short delay the hover opens. It displays the **General** tab.
- **2.** To view further information click another tab.
- **3.** To close the hover move the mouse pointer out of the hover.

**Tip:** You can also open the hover by clicking the  $\Box$  button to the right of the object. In order to close the hover afterwards, click outside of the hover. .

You can edit items with the icons in the lower part of the hover.

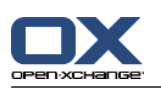

# <span id="page-15-1"></span><span id="page-15-0"></span>**2.2. Working with the start page**

## <span id="page-15-6"></span>**2.2.1. Creating new objects**

On the start page you can create new objects like contacts, appointments, tasks, InfoStore items or send new E-Mail without having to switch to the respective module.

## **How to create a new object:**

Click on an icon in the **New** panel tab. A window for entering the data for the new object opens.

<span id="page-15-2"></span>Further information about creating objects can be found in the descriptions for the individual modules.

## <span id="page-15-4"></span>**2.2.2. Editing items**

You can edit items like E-Mails, contacts, appointments, tasks or InfoStore entries on the start page without switching to the respective module. To do so use the respective icons in the start page hover.

The following functions are available:

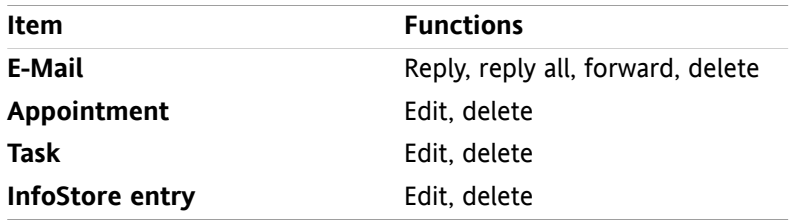

#### **How to edit an item:**

- **1.** In the overview window, hover the mouse pointer over an item. After a short delay, the hover opens. It displays the **General** tab.
- <span id="page-15-3"></span>**2.** Click a button in the lower part of the hover. Depending on the button you clicked, the respective window opens.
- <span id="page-15-5"></span>**3.** Continue by making the required changes or clicking the respective buttons.

## **2.2.3. Opening modules**

Usually you will open the respective module when working with the groupware. There are some alternative ways to do so.

### **To open a module do one of the following actions:**

**Click on an icon in the <b>title bar** 心心 **图 图 图** <sup>@</sup>

Click a folder in the **folder tree**.

In the **overview window** click the title of a module window.

To open the **Calendar** module click a day or calendar week in the **MiniCalendar**.

### **How to switch back to the start page:**

**Click the Start page <a>** in the **title bar** <a> **a** <a> **a** a a set on.

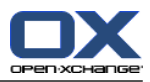

# <span id="page-16-1"></span><span id="page-16-0"></span>**Chapter 3. E-Mail module**

# <span id="page-16-3"></span>**3.1. The E-mail module interface**

<span id="page-16-2"></span>To open the module click the **E-Mail** icon  $\otimes$  in the title bar.

# <span id="page-16-4"></span>**3.1.1. The E-Mail panel**

## **The E-Mail panel:**

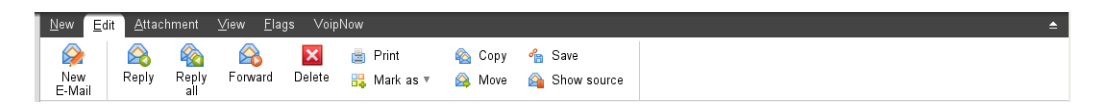

The E-Mail panel includes the following functions in different panel tabs:

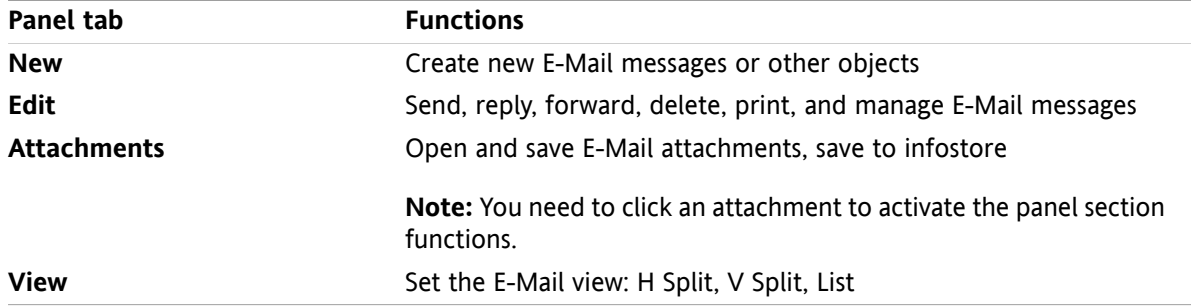

## **The E-Mail panel, setting Compact panel:**

A New |▼ A Reply A Reply all A Forward M Delete A R<sub>a</sub> v A + Yiew ▼ Flags ▼

The E-Mail panel contains the following functions:

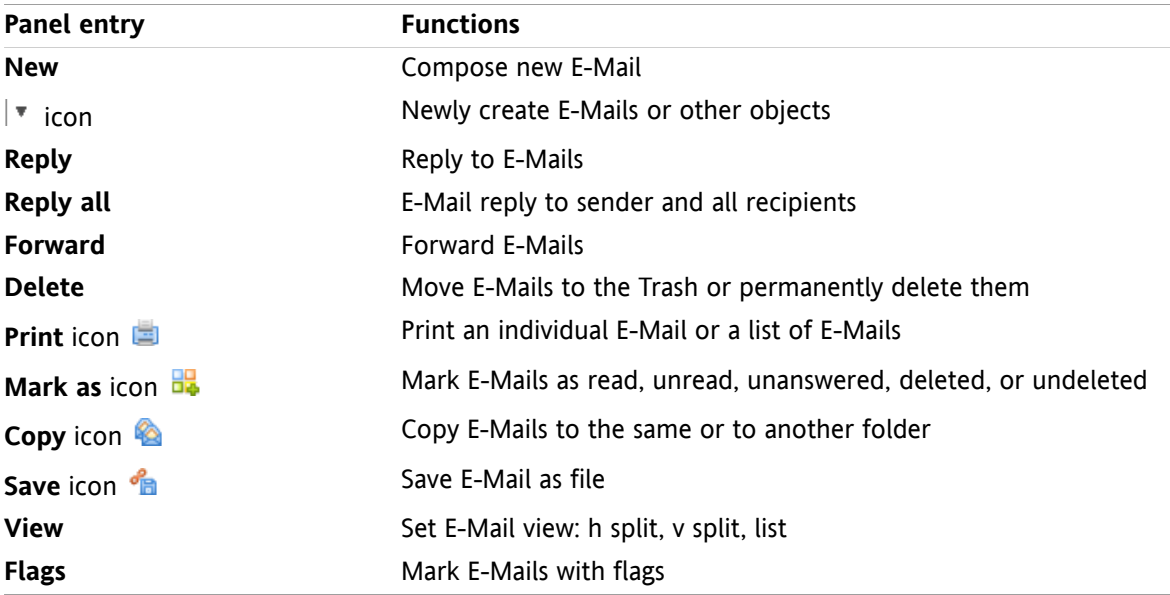

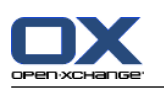

# <span id="page-17-0"></span>**3.1.2. The E-Mail overview window**

<span id="page-17-3"></span>The E-Mail overview window, **H Split** view:

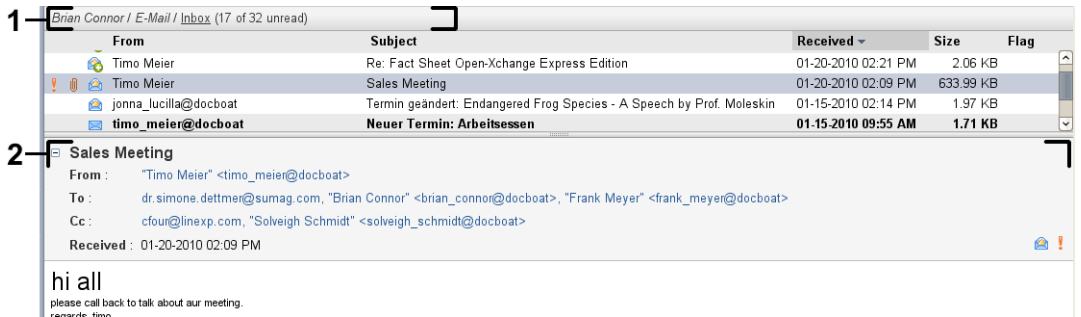

The E-Mail overview window contains the following elements:

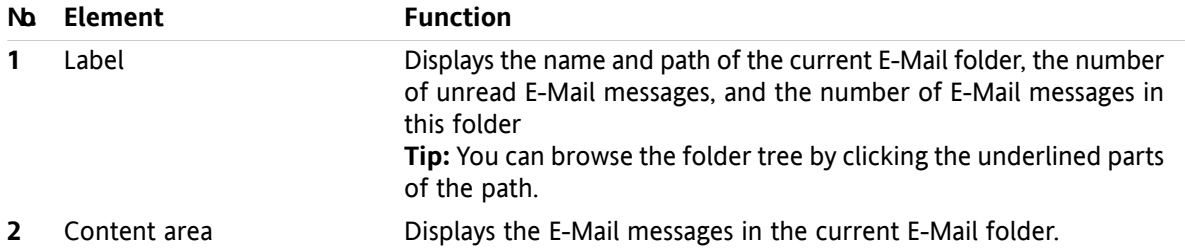

# <span id="page-17-2"></span><span id="page-17-1"></span>**3.2. Displaying E-Mails**

The following views are available:

- The List view. It displays the E-Mail messages in an E-Mail folder in the form of a table. You can sort the table by clicking a column title.
- The H Split view. In the upper part of the overview window it displays the E-Mail list view and in the lower part it displays the content of the selected E-Mail.
- The V Split view. In the left part of the overview window it displays the E-Mail list view and in the right part it displays the content of the selected E-Mail.

## **How to display E-Mails:**

- **1.** Select an E-Mail folder in the folder tree.
- **2.** In the **View** panel tab click **H Split**, **V Split** or **List**.
- **3.** If you selected **H Split** or **V Split** select an E-Mail in the list view.

**Result:** The content of the E-Mail is displayed in different tabs.

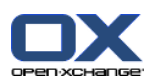

# <span id="page-18-0"></span>**3.3. Sending E-Mails**

You have the following possibilities:

- Sending a new E-Mail
- **EXECT** Replying to an E-Mail
- <span id="page-18-1"></span>▪ Forwarding an E-Mail

## <span id="page-18-4"></span>**3.3.1. Sending a new E-Mail**

## **How to send a new E-Mail:**

- **1.** In the **New** panel tab click the **New E-Mail** icon. If using the compact panel, click the **E-Mail** icon in the panel. The **E-Mail** window will open.
- **2.** Select a sender address.
- **3.** Select one or more recipients.
- **4.** Enter a subject.
- **5.** Compose the E-Mail text.
- **6.** Use additional options if needed:
	- Add attachments.
	- Attach your vCard.
	- Enter a specific sender.
	- Set the priority.
	- Request a delivery receipt.

Details can be found in the user guide and in the online help.

**7.** Click on **Send** in the panel. The window will close.

**Result:** The E-Mail is sent. A copy of the E-Mail is saved in the **Sent E-Mails** folder.

**Tip:** You can also send a new E-Mail by clicking on **Compose E-Mail** in the **Edit** panel tab.

<span id="page-18-2"></span>**Tip:** You can also access the **New E-Mail** function in the panel in other modules. In the H Split or V Split view you can send a new E-Mail by clicking the sender in the E-Mail header.

<span id="page-18-3"></span>**Tip:** In the contacts module you can send an E-Mail to a contact by using the context menu in the card or phone list view.

## **3.3.1.1. Adding attachments**

### **How to add attachments to an E-Mail in the E-Mail [window:](#page-18-1)**

- **1.** In the panel click on **Add attachment > Attach local file**. The **Select attachments** dialog window opens.
- **2.** In the **Select attachments** dialog window click **Browse**. Select the file to be added as an attachment. Close the file selection dialog window.
- **3.** In the **Select attachments** dialog window click **Add**. The file is entered in the list field.
- **4.** To add further attachments repeat steps 2 3.
- **5.** To remove an attachment select it in the list field. Then click **Remove**.
- **6.** In the **Select attachments** dialog window click **OK**.

**Result:** The file names of the attachments are displayed below the E-Mail text.

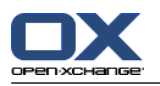

**Tip:** In order to attach a document from the infostore, click on the panel entry **Add attachment > Attach InfoEntry**.

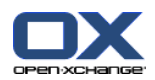

# <span id="page-20-3"></span><span id="page-20-0"></span>**3.3.2. Replying to E-Mails**

## **How to reply to an E-Mail:**

- **1.** Select an E-Mail in the H Split, V Split, or List view.
- **2.** In the **Edit** panel tab click on **Reply**. If using the compact panel, click the panel entry **Reply**. To also reply to the recipients in CC click **Reply all**. The **E-Mail** window opens.
- **3.** Enter the E-Mail text.
- **4.** Click on **Send** in the panel. The window will be closed.

**Result:** The E-Mail is sent. A copy of the E-Mail is saved to the **Sent E-Mails** folder.

<span id="page-20-1"></span>**Tip:** You can also use the context menu to reply to an E-Mail.

## <span id="page-20-2"></span>**3.3.3. Forwarding E-Mails**

## **How to forward an E-Mail:**

- **1.** Select an E-Mail in the H Split, V Split, or List view.
- **2.** Click on **Forward** in the **Edit** panel tab. If using the compact panel, click the panel entry **Forward**. The **E-Mail** window will open.
- **3.** Select one or more recipients.
- **4.** Enter the E-Mail text.
- **5.** Click on **Send** in the panel. The window will close.

**Result:** The E-Mail is sent. A copy of the E-Mail is saved to the **Sent E-Mails** folder.

**Tip:** You can also use the context menu for forwarding an E-Mail.

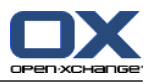

# <span id="page-22-1"></span><span id="page-22-0"></span>**Chapter 4. Contacts module**

# <span id="page-22-3"></span>**4.1. The Contacts module interface**

<span id="page-22-2"></span>To open the module click the **Contacts** icon **in** the title bar.

# <span id="page-22-4"></span>**4.1.1. The Contacts panel**

## **The Contacts panel:**

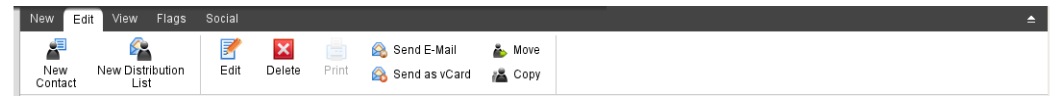

The Contacts panel contains the following functions in several panel tabs:

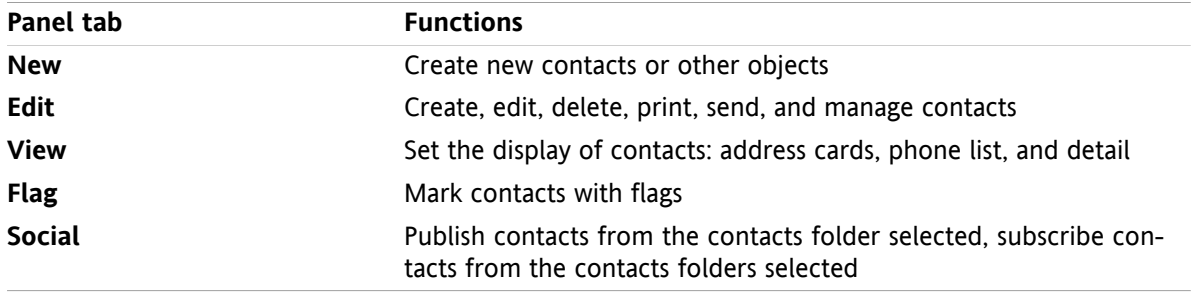

## **The Contacts panel, setting Compact panel:**

New  $\frac{1}{\sqrt{2}}$  New  $\frac{1}{\sqrt{2}}$  Edit **M** Delete **B**  $\frac{1}{\sqrt{2}}$  Send E-Mail  $\frac{1}{\sqrt{2}}$  Send as vCard  $\frac{1}{\sqrt{2}}$  View  $\frac{1}{\sqrt{2}}$  Plags  $\frac{1}{\sqrt{2}}$  Social  $\frac{1}{\sqrt{2}}$ 

The Contacts panel contains the following functions:

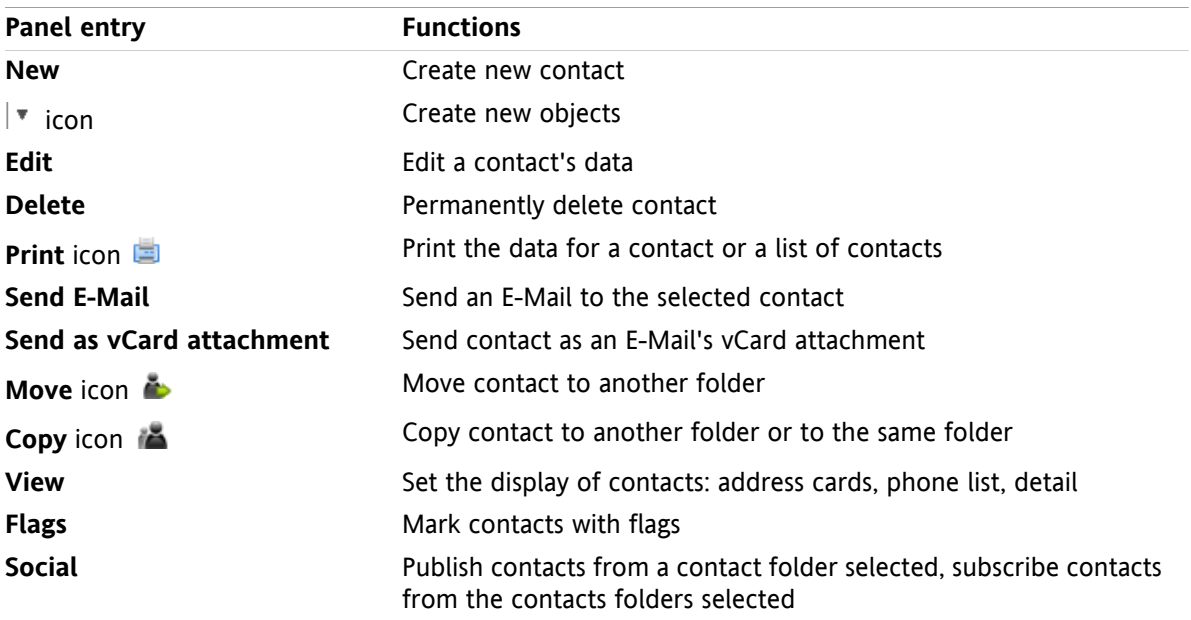

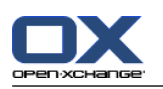

# <span id="page-23-0"></span>**4.1.2. The contacts overview window**

<span id="page-23-1"></span>The contacts overview window, **Phone list** view:

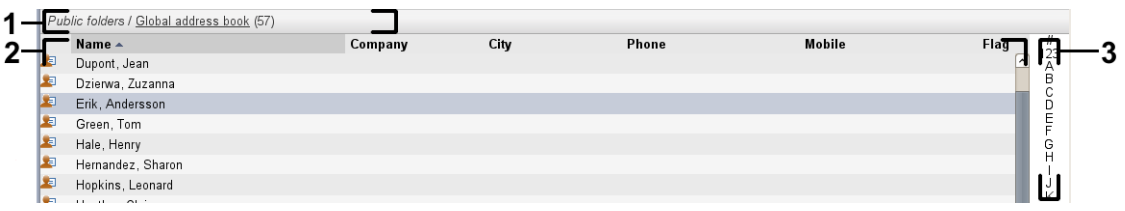

The contacts overview window contains the following elements:

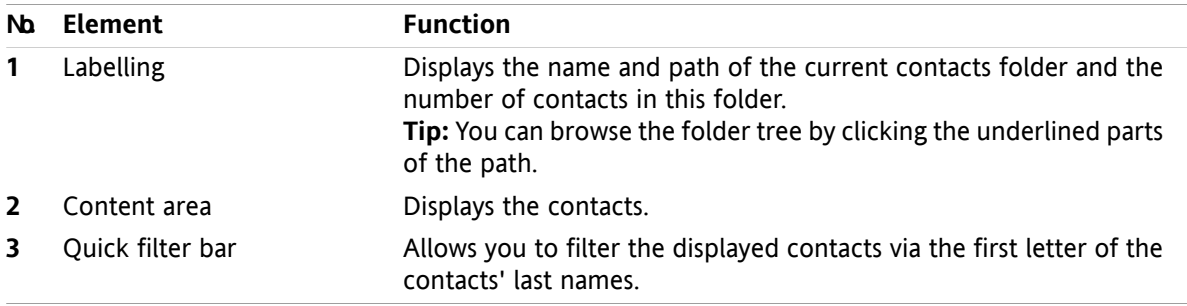

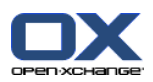

# <span id="page-24-1"></span><span id="page-24-0"></span>**4.2. Viewing contacts**

The following views are available:

- The phone list. The contacts are displayed in the form of a table. You can sort the table by clicking a column header.
- The address card view. The contacts of the current contact folder are displayed as address cards.
- The detail view. All information for the contact selected in the phone list or address card view is displayed.

## **How to display contacts:**

- **1.** Select a contact folder in the folder tree.
- **2.** In the **View** panel tab click **Address cards** or **Phone list**.
- **3.** Use the quick filter bar to filter the view.
- **4.** To view all the details for a contact do the following:

Select a contact.

In the **View** panel tab click **Details**.

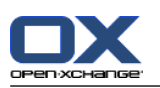

# <span id="page-25-3"></span><span id="page-25-0"></span>**4.3. Creating contacts**

## **How to create a new contact:**

- **1.** In the **New** panel tab click the **Contact** icon. If using the compact panel, click the **Contact** panel icon . The **Contact** window will open. The **General** tab is opened.
- **2.** If required select a contact folder by clicking the **Folder** button and selecting a contact folder in the pop-up window.
- **3.** Enter the business data for the contact in the **General** tab.
- **4.** Use further options if needed:

Add categories.

If required mark the contact as private.

**Note:** You can only mark a contact as private if you create the contact in a personal contact folder.

If wanted, enter the private data for the contact in the **Private** tab. You can create an appointment series from the contact's date of birth. The serial reminds you of the birthday.

Add a picture.

In the **Additional** tab enter further data for the contact.

Add attachments.

Details can be found in the user guide and in the online help.

**5.** Click **Save** in the panel. The window will close.

<span id="page-25-1"></span>**Result:** The contact is created.

<span id="page-25-2"></span>**Tip:** You can also create a new contact by clicking on **Create new contact** in the **Edit** panel tab.

# <span id="page-25-4"></span>**4.4. Managing contacts**

## **4.4.1. Searching for contacts**

You can find contacts in the current contacts folder via a search term. The search term defines the character string to be searched for. If suitable, the search term can include the "\*" character as wildcard for any character. The search criteria defines which contact data are to be searched for the search term.

The following contact data can be used as search term:

- First name, surname, displayed name
- E-Mail, E-Mail (private), E-Mail (other)
- Company, department
- Location, Street
- Tags

### **How to search for a contact:**

- **1.** Select a contact folder for the search in the folder tree .
- **2.** Select the Address card or Phone list view.
- **3.** To select one or more search criteria click the icon **or** on the left of the **Search** input field.
- **4.** Enter the search term in the input field.
- **5.** Click the **Search** icon  $\blacksquare$ .

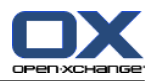

**6.** In order to delete the search term, click the Reset icon  $\mathbf{X}$ .

**Result:** The overview window only displays the contacts matching the search term.

## <span id="page-26-0"></span>**How to display all contacts from the current contact folder:**

In the quick filter bar click on **All**.

## <span id="page-26-1"></span>**4.4.2. Editing contacts**

#### **How to edit a contact:**

- **1.** Display a contact in the Detail view or select a contact in the Address card or Phone list view.
- **2.** In the **Edit** panel tab click **Edit**. If using the compact panel, click the panel entry **Edit**. The **Contact** window will open.
- **3.** Edit the contact's data.
- **4.** Click **Save** in the panel. The window is closed.

**Result:** The contact is updated.

**Tip:** In the Address card or Phone list view you can also edit contacts by using the context menu or by double-clicking the contact.

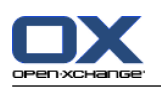

# <span id="page-27-1"></span><span id="page-27-0"></span>**4.4.3. Sending contacts as a vCard attachment**

You can send contacts from a contact folder as E-Mail vCard attachments.

## **How to send contacts as vCard attachment:**

- **1.** In the Card or Phone list view select one or more contacts.
- **2.** In the **Edit** panel tab click on **Send as vCard**. If using the compact panel, click the panel entry **Send as vCard**. The **E-Mail** window opens. A vCard is attached for each selected contact.
- **3.** Complete and send the E-Mail.

**Result:** The E-Mail will be sent with the vCard attachments.

**Tip:** You can also use the context menu to send contacts as vCard attachments.

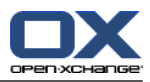

# <span id="page-28-1"></span><span id="page-28-0"></span>**Chapter 5. Calendar module**

# <span id="page-28-3"></span>**5.1. The calendar module interface**

<span id="page-28-2"></span>To open the module click the **Calendar** icon in the title bar.

# **5.1.1. The calendar panel**

## **The Calendar panel:**

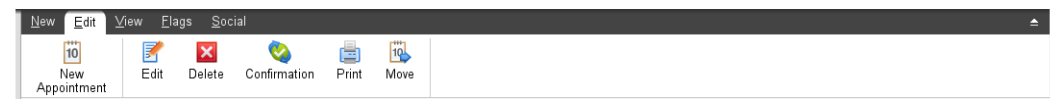

<span id="page-28-4"></span>The calendar module contains the following functions in different panel tabs:

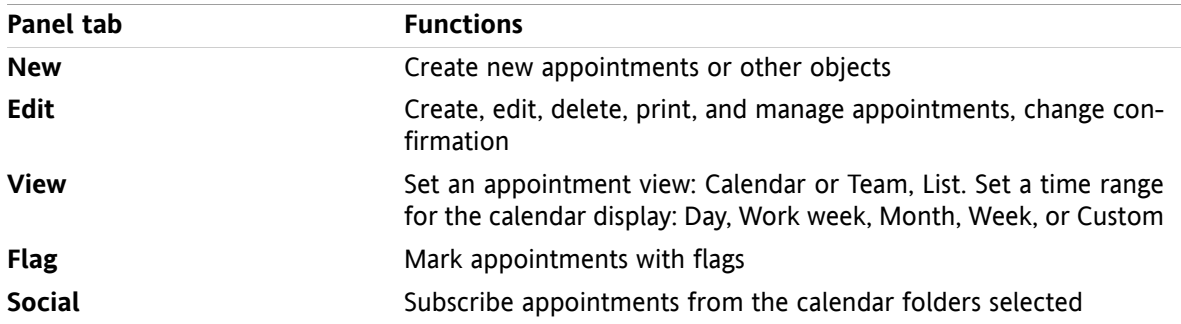

## **The Calendar panel, setting Compact panel:**

io New |▼ | B Edit x Delete & Confirmation A B Move | View ▼ Time Range ▼ | Flags ▼ | Social ▼ |

The Calendar panel contains the following functions:

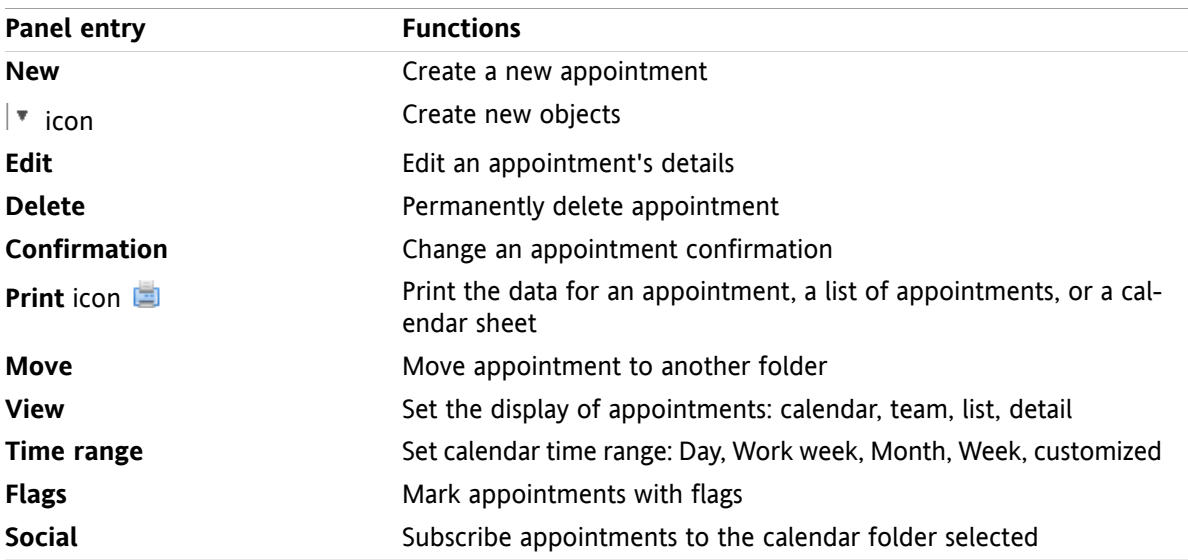

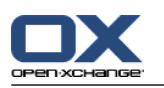

## <span id="page-29-1"></span><span id="page-29-0"></span>**5.1.2. The calendar overview window**

The calendar overview window, **Calendar** view, **Week** time range:

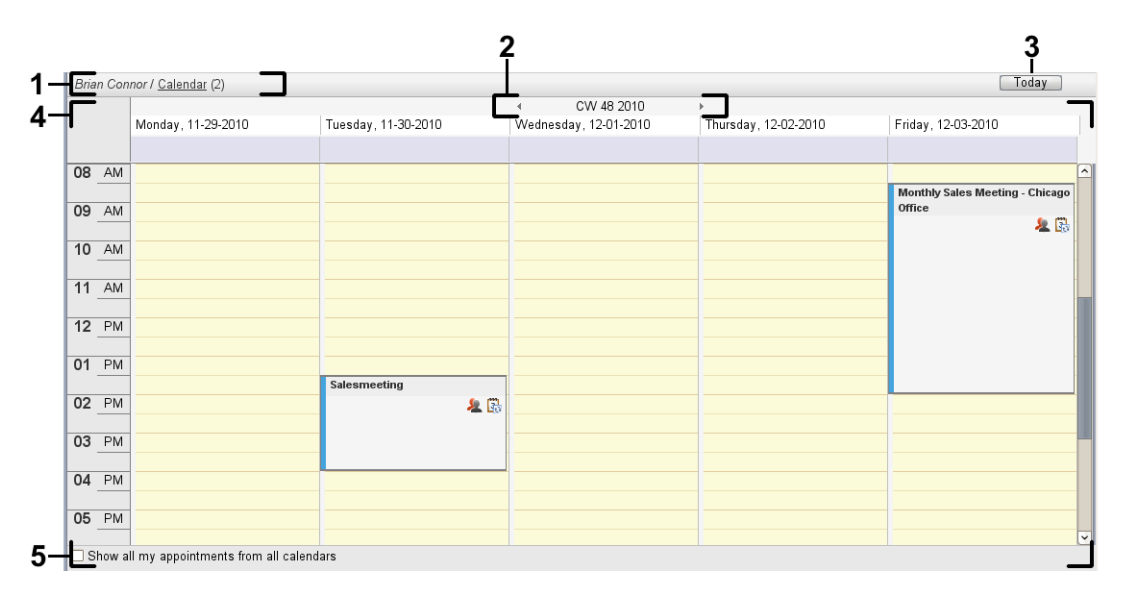

The calendar overview window contains the following elements:

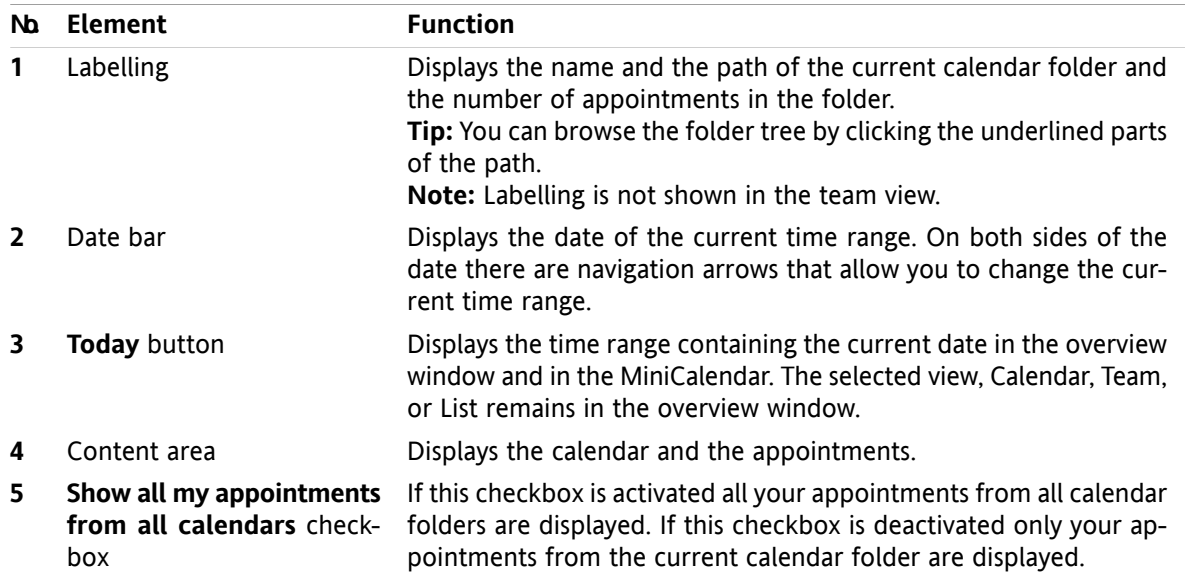

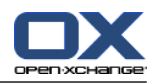

# <span id="page-30-3"></span><span id="page-30-0"></span>**5.2. Viewing the calendar and appointments**

The following views are available:

- **•** The Calendar view. This view displays a calendar sheet comprising a particular time range such as Day, Week, or Month. An appointment is displayed in the form of a rectangle.
- The Team view. This view shows the appointments for users and groups and the resources booked for the individual appointments. A user can create teams. They will remain after the logout.
- **•** The List view. This view shows the appointments for a specific time range in a table form.
- The Detail view. This view shows all information for the appointment selected in the Calendar or List view.

## **How to display a calendar and its appointments:**

- **1.** Select a calendar folder in the folder tree.
- **2.** In the **View** panel tab click **Calendar** or **List**.
- **3.** In the **View** panel tab select a time range.
- <span id="page-30-1"></span>**4.** To view all the details of an appointment do the following:
	- Select an appointment.
	- In the **View** panel tab click **Details**.

# <span id="page-30-2"></span>**5.3. Creating appointments**

### **How to create a new appointment:**

- **1.** In the **New** panel tab click the **Appointment** icon. If using the compact panel, click the **Appointment** panel icon **D**. The **Appointment** window opens. The **Appointment** tab is opened.
- **2.** If required, select a calendar folder by clicking the **Folder** button and selecting a calendar folder in the pop-up window.
- **3.** Enter a description, a location, and a comment for the appointment.
- **4.** Select a start and end date for the appointment. .
- **5.** Set the appointment reminder.
- **6.** Select the availability view: Booked, Tentative, Absent on business, or Free.
- **7.** Use additional options if needed:

Create an appointment series. .

Add categories to the appointment. .

If required, mark the appointment as private. .

Add further participants and resources to the appointment. Check whether the participants and resources are available for the appointment. .

Add attachments to the appointment. .

Details can be found in the user guide and in the online help.

**8.** Click **Save** in the panel. The window will close.

**Result:** The appointment is created.

**Tip:** You can also create a new appointment by clicking on **Create new appointment** in the **Edit** panel tab.

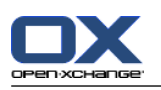

# <span id="page-31-1"></span><span id="page-31-0"></span>**5.4. Managing appointments**

# <span id="page-31-3"></span>**5.4.1. Editing appointments**

## **How to edit an appointment:**

- **1.** Display an appointment in the Detail view or select an appointment in the List view, a calendar view, or the team view.
- **2.** In the **Edit** panel tab click **Edit** If using the compact panel, click the panel entry **Edit**. . The **Appointment** window opens.
- **3.** Edit the appointment data. A comprehensive description can be found in 5.3: Creating [appointments](#page-30-1).
- **4.** Click **Save** in the panel. The window is closed.

**Result:** The appointment is modified.

### **How to edit an appointment title:**

- **1.** Select an appointment in the calendar view.
- **2.** Click on the appointment title.
- <span id="page-31-2"></span>**3.** Edit the title.
- <span id="page-31-4"></span>**4.** Press Enter.

## **5.4.2. Editing appointments with drag & drop**

### **How to drag an appointment to another day:**

- **1.** Display an appointment in the Work week, Month, Week, or Custom calendar view.
- **2.** Move the mouse pointer over the rectangle displaying the appointment. The mouse pointer changes to a hand icon.
- **3.** Drag the appointment to another day in the time range or to a day in the MiniCalendar.

**Result:** The appointment is moved to the selected day.

### **How to change the time of an appointment:**

- **1.** Display an appointment in the Day, Work week, or Custom calendar view.
- **2.** Move the mouse pointer over the rectangle displaying the appointment. The mouse pointer changes to a hand icon.
- **3.** Drag the appointment to another time in the time range.

**Result:** The appointment is moved to the selected time.

### **How to change the start or end date of an appointment:**

- **1.** Display an appointment in the Work week or Custom calendar view.
- **2.** Move the mouse pointer to the upper or lower border of the rectangle displaying the appointment. The mouse pointer changes to a double-arrow.
- **3.** Drag the border up or down to another time in the time range.

**Result:** The start or end of the appointment is changed.

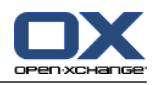

# <span id="page-32-2"></span><span id="page-32-0"></span>**5.4.3. Synchronizing appointments with CalDAV**

CalDAV helps you access the Open-Xchange Server calendar and synchronize appointments with client software like Mozilla Thunderbird.

<span id="page-32-1"></span>**Note:** In order to use this function, CalDAV has to be available on the Open-Xchange Server. If you are unsure, contact your administrator or hoster.

## <span id="page-32-3"></span>**5.4.3.1. Synchronizing with Thunderbird**

The following preconditions have to be met:

- The current version of Mozilla Thunderbird is installed.
- The current Thunderbird Lightning add-on is installed. This add-on includes an application fpr appointments and tasks.
- The access to your Open-Xchange E-Mail account is set up in Thunderbird.

Note the following limitations:

- Thunderbird can only synchronize single calendar folders. In order to synchronize multiple calendar folders between the Open-Xchange groupware and Thunderbird, you have to separately set up the synchronization for each single calendar folder.
- The following reminders are not supported by the Open-Xchange Server:
	- Reminders that are sent after the appointment's start
	- Multiple reminders
	- Reminders that are not of the type 'DISPLAY'

If you set up such a reminder for an appointment or a recurrence in Thunderbird, the reminder is removed by the Open-Xchange Server.

- The property "URL" for iCal resources is not supported.
- File attachments are not supported.
- Appointments marked as "privat" are exported with the property "CLASS" set to "PRIVATE" by the Open-Xchange Server.
- The properties "CONFIDENTIAL" and "PRIVATE" are treated in the same way by the Open-Xchange Server and are imported as "PRIVATE".

**Warning:** The Open-Xchange Server does not support private appointments with multiple participants. If you mark an appointments with several participants as **Private appointment** in Thunderbird, the Open-Xchange Server removes the participants without notifying you.

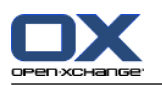

## **How to access your calendar in Thunderbird:**

**1.** Check the following requirements:

Thunderbird has network access.

The Open-Xchange Server is accessible.

- **2.** Right-click on a calendar folder in the Open-Xchange Groupware. Select **Properties**. Note the value of **CalDAV URL** or copy it to the clipboard.
- **3.** In the Thunderbird menu bar click on **Appointments and Tasks > Calendar**.
- **4.** In the menu bar click on **File > New > Calendar**. The **Create new calendar** widnow opens.
- **5.** Select **In the netzwork**. Click on **Next**.
- **6.** Select the format **CalDAV**. As **Address** use the value requested in step 2. In order to have access to the appointments without Internet connection, activate **Cache**. Click on **Next**.
- **7.** In **Name** enter a name for the calendar folder. You can select a color for the calendar. Set whether appointment reminders should be displayed. Select an E-Mail address. Click on **Next**.
- **8.** If you are asked for crendentials, use the username and the password for the Open-Xchange Server.

**Result:** After a short while the calendar folder will be synchronized.

In order to synchronize further calendar folders repeat the steps for each calendar folder.

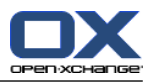

# <span id="page-34-1"></span><span id="page-34-0"></span>**Chapter 6. Tasks module**

# <span id="page-34-4"></span>**6.1. The tasks module interface**

<span id="page-34-2"></span>To open the module click the Tasks icon in the title bar.

## <span id="page-34-3"></span>**6.1.1. The tasks panel**

## **The Tasks panel:**

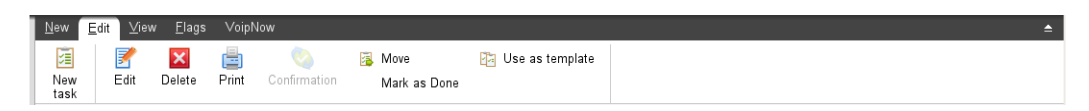

The tasks panel contains the following functions in different panel tabs:

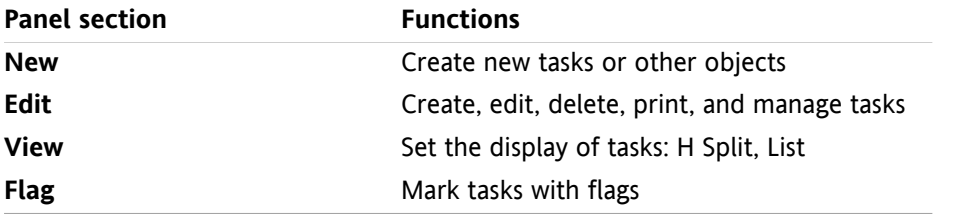

## **The Tasks panel, setting Compact panel:**

**图 New ▼ B Edit & Delete ■ ● Confirmation B Move B View ▼ Flags ▼** 

The Tasks panel contains the following functions:

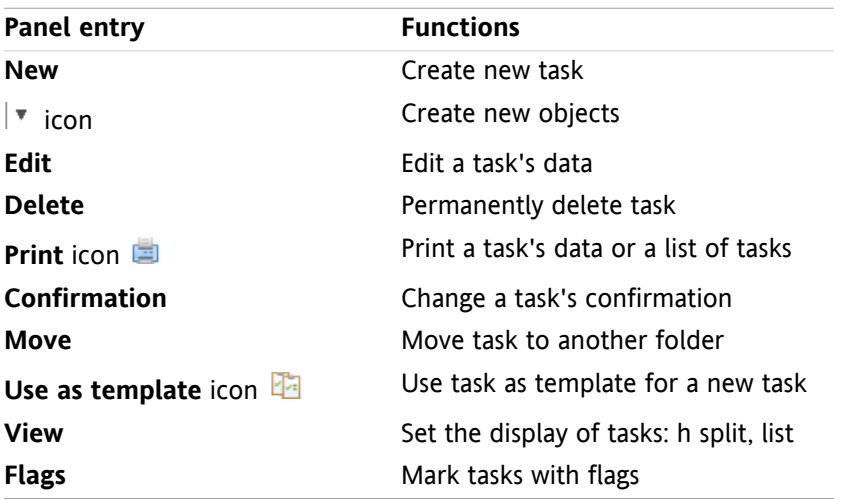

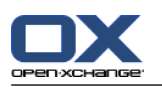

# <span id="page-35-0"></span>**6.1.2. The tasks overview window**

<span id="page-35-1"></span>The tasks overview window, **List** view:

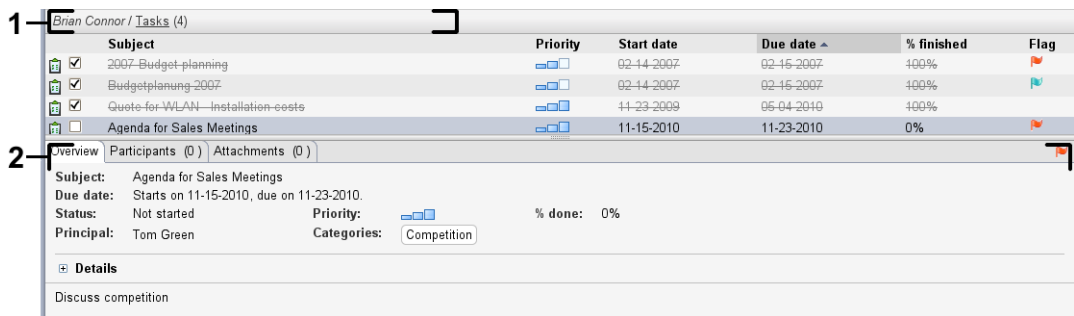

The tasks overview window contains the following elements:

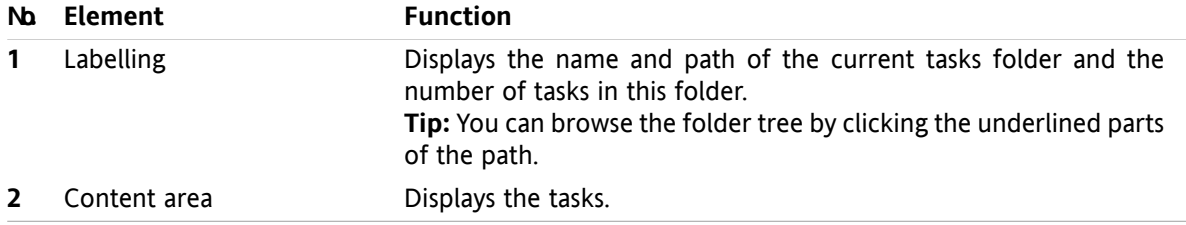

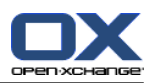

# <span id="page-36-3"></span><span id="page-36-0"></span>**6.2. Viewing tasks**

The following views are available:

- **•** The H Split view. This displays the tasks list view in the upper part of the overview window and the details of the selected task in the lower part of the overview window.
- The List view. This displays the tasks in the form of a table.

## **How to display tasks:**

- **1.** Select a tasks folder in the folder tree.
- **2.** In the **View** panel tab click **H Split** or **List**.
- <span id="page-36-1"></span>**3.** If you selected **H Split** select a task in the list view.

**Result:** The content of the selected task is displayed in different tabs.

# <span id="page-36-2"></span>**6.3. Creating tasks**

### **How to create new tasks:**

- **1.** In the **New** panel tab click the Task icon. If using the compact panel, click the Task panel icon ... The **Task** window opens. The **Task** tab is displayed.
- **2.** If requested select a tasks folder by clicking the **Folder** button and selecting a tasks folder in the popup window.
- **3.** Enter a subject and notes for the task.
- **4.** Set the priority of the task.
- **5.** Set the due date and the start date.
- **6.** Set the task reminder.
- **7.** If requested use additional options:

Mark the task as private.

Create a task series.

Add categories to the task.

Set the details for the task.

Add further participants to the task.

Add attachments to the task.

Details can be found in the user guide and in the online help.

**8.** Click **Save** in the panel. The window is closed.

**Result:** The task is created. The editing status is set to **Not started** or **0 % finished**.

**Tip:** You can also create a new task by clicking on **Create new task** in the **Edit** panel tab.

The **New task** function can also be invoked in other modules in the panel.

In the H Split or List view double-click a free area. The **Task** window opens.

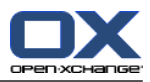

# <span id="page-38-1"></span><span id="page-38-0"></span>**Chapter 7. InfoStore module**

# <span id="page-38-3"></span>**7.1. The InfoStore module interface**

<span id="page-38-2"></span>To open the module click the **InfoStore** icon **in** in the title bar.

# <span id="page-38-4"></span>**7.1.1. The InfoStore panel**

## **The InfoStore panel:**

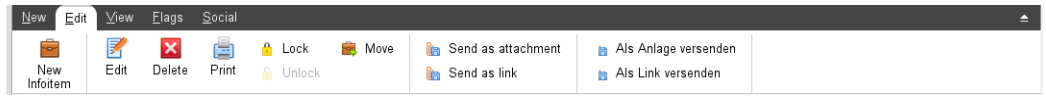

The InfoStore panel contains the following functions in different panel tabs:

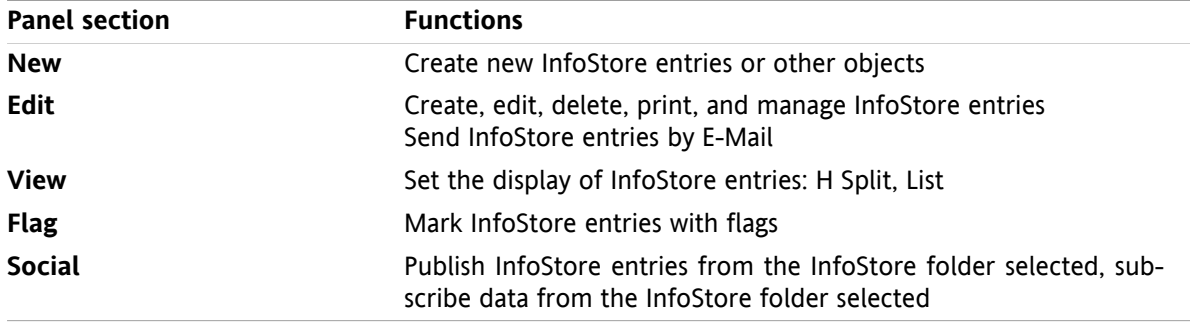

### **The InfoStore panel, setting Compact panel:**

B New |v | F Edit | B Delete A A B Move Send v | View v | Flags v | Social v |

The infostore panel contains the following functions:

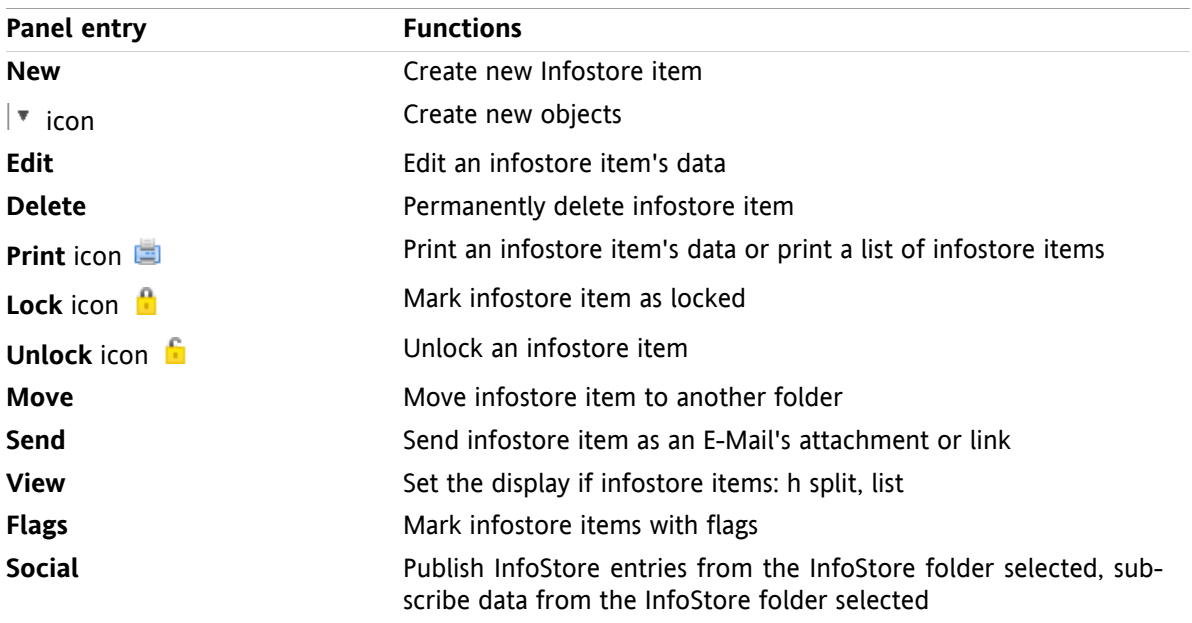

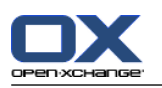

# <span id="page-39-0"></span>**7.1.2. The InfoStore overview window**

<span id="page-39-1"></span>The InfoStore overview window, **List** view:

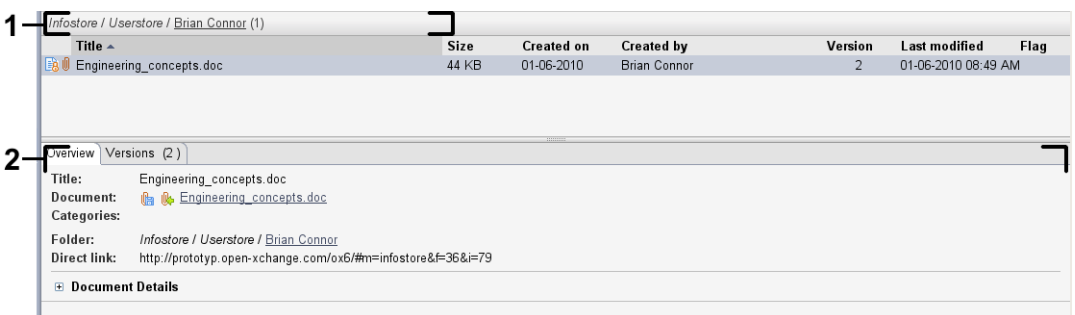

The InfoStore overview window contains the following elements:

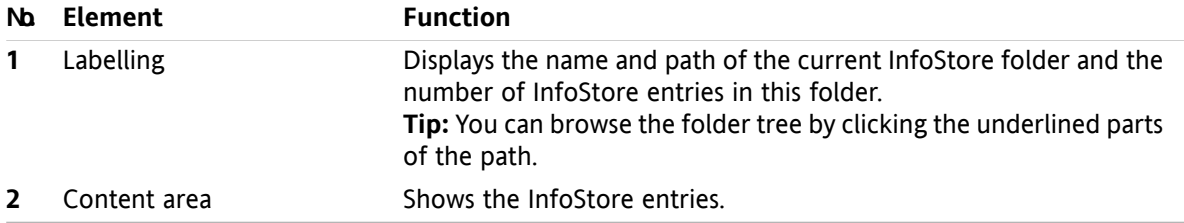

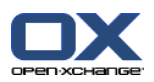

# <span id="page-40-3"></span><span id="page-40-0"></span>**7.2. Viewing InfoStore items**

The following views are available:

- **•** The H Split view. This displays the List view for the InfoStore items in the upper part of the overview window and all details of the selected InfoStore item in the lower part of the overview window.
- **•** The List view. This displays the InfoStore items in the form of a table.

## **How to display InfoStore items:**

- **1.** Select an InfoStore folder in the folder tree.
- **2.** In the **View** panel tab click **H Split** or **List**.
- <span id="page-40-1"></span>**3.** If you selected **H Split** select an InfoStore item in the list view. **Result:** The content of the selected InfoStore item is displayed in different tabs.

# <span id="page-40-2"></span>**7.3. Creating an InfoStore item**

### **How to create a new InfoStore item:**

- **1.** In the **New** panel tab click the **Document** icon. If using the compact panel, click the panel icon **InfoEntry** . The **Document** window opens.
- **2.** If requested select an InfoStore folder by clicking the **Folder** button and selecting an InfoStore folder in the pop-up window.
- **3.** Enter a title in the **Title** field.
- **4.** Depending on your needs, use the following options:

Add a bookmark for a website by entering an Internet address in the **Link/URL** field. **Tip:** Copy the Internet address from the browser's address bar to the field.

Add a document.

Add categories.

Add comments.

Details can be found in the user guide and in the online help.

**5.** Click **Save** in the panel. The window is closed.

**Result:** The InfoStore item is created.

**Tip:** You can also create a new InfoStore item by clicking on **Create new document** in the **Edit** panel tab.

You can also activate the **New InfoStore item** function in other modules in the panel.

Double-click a free area in the H Split or List view. The **InfoStore item** window opens.

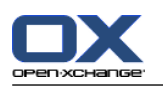

# <span id="page-41-1"></span><span id="page-41-0"></span>**7.3.1. Adding a document**

## **How to add a document to the InfoStore item in the InfoStore item window:**

- **1.** Click the **File** button.
- **2.** Click the **Browse** button.
- **3.** Select the file to be added as an attachment. Close the file selection dialog window.
- **4.** Click **Save** in the panel. The **Version comment** window opens.
- **5.** If you want enter a comment in the **Version comment** window. Click **OK**. If you do not want to enter a comment click **No comment**.

**Result:** The document is uploaded to the server. As soon as the upload is finished the **InfoStore item** window is closed.

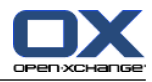

# <span id="page-42-0"></span>**Index**

# **A**

Adding attachments E-Mails, [15](#page-18-3) Appointments create, [27](#page-30-2) edit , [28](#page-31-3) edit title, [28](#page-31-3) edit with drag & drop, [28](#page-31-4) synchronizing with CalDAV, [29](#page-32-2) synchronizing with Thunderbird, [29](#page-32-3) view , [27](#page-30-3)

# **C**

CalDAV definition, [29](#page-32-2) synchronizing appointments with Thunderbird, [29](#page-32-3) Calendar, [25](#page-28-1) synchronizing with Thunderbird, [29](#page-32-3) view , [27](#page-30-3) Calendar module interface, [25](#page-28-3) overview window , [26](#page-29-1) panel, [25](#page-28-4) Comparison OX5 - OX6 functions comparison, [2](#page-5-1) New functions, [1](#page-4-1) Contacts, [19](#page-22-1) create, [22](#page-25-3) edit , [23](#page-26-1) search, [22](#page-25-4) send as a vCard attachment , [24](#page-27-1) view , [21](#page-24-1) Contacts module interface, [19](#page-22-3) overview window , [20](#page-23-1) panel, [19](#page-22-4)

# **D**

Display E-Mails, [14](#page-17-2)

# **E**

E-Mail, [13](#page-16-1) adding attachments, [15](#page-18-3) decrease risks, [14](#page-17-2) display , [14](#page-17-2) forward, [17](#page-20-2) reply , [17](#page-20-3) send, [15](#page-18-4) E-Mail module, [13](#page-16-1) interface, [13](#page-16-3) overview window , [14](#page-17-3) panel, [13](#page-16-4)

Edit appointments, [28](#page-31-3) contacts, [23](#page-26-1) items on the start page, [12](#page-15-4)

## **F**

Forward E-Mails, [17](#page-20-2)

# **H**

Hover start page, edit items, [12](#page-15-4) Hovers, [11](#page-14-2) start page, [11](#page-14-2)

# **I**

InfoStore, [35](#page-38-1) create item, [37](#page-40-2) view entries, [37](#page-40-3) InfoStore item add document , [38](#page-41-1) create, [37](#page-40-2) InfoStore module, [35](#page-38-1) interface, [35](#page-38-3) overview window , [36](#page-39-1) panel, [35](#page-38-4)

## **M**

Mail see E-Mail, [13](#page-16-1) Module calendar, [25](#page-28-1) contacts, [19](#page-22-1) E-Mail, [13](#page-16-1) InfoStore, [35](#page-38-1) tasks, [31](#page-34-1) Module calendar, [25](#page-28-1) Module contacts, [19](#page-22-1) Modules open, [12](#page-15-5) start page, [7](#page-10-1)

# **N**

```
New
   appointment
, 27
   contact
, 22
  E-Mail, 15
  InfoStore item, 37
  task, 33
```
# **O**

Overview window calendar module, [26](#page-29-1) contacts module, [20](#page-23-1) E-Mail module, [14](#page-17-3) InfoStore module, [36](#page-39-1)

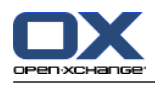

tasks module, [32](#page-35-1)

## **P**

Panel

calendar module, [25](#page-28-4) contacts module, [19](#page-22-4) E-Mail module, [13](#page-16-4) InfoStore module, [35](#page-38-4) start page, [10](#page-13-1) tasks module, [31](#page-34-3)

# **Q**

Quick filter bar, [20](#page-23-1)

# **R**

Reply to E-Mails, [17](#page-20-3)

# **S**

Search contacts, [22](#page-25-4) Send E-Mails, [15](#page-18-4) Sidebar, [8](#page-11-1) Start page, [7](#page-10-1) creating new objects, [12](#page-15-6) edit items, [12](#page-15-4) elements, [7](#page-10-3) hovers, [11](#page-14-2) interface, [7](#page-10-4) opening modules, [12](#page-15-5) overview window, [11](#page-14-3) panel, [10](#page-13-1) sidebar, [8](#page-11-1) title bar, [9](#page-12-1)

# **T**

Tasks, [31](#page-34-1) create, [33](#page-36-2) view, [33](#page-36-3) Tasks module, [31](#page-34-1) interface, [31](#page-34-4) overview window, [32](#page-35-1) panel, [31](#page-34-3) Thunderbird synchronizing appointments with CalDAV, [29](#page-32-3) Title bar, [9](#page-12-1)

# **U**

UWA modules definition, [11](#page-14-3)

# **V**

vCard send contacts as a vCard attachment, [24](#page-27-1) View

calendar and appointments, [27](#page-30-3) contacts, [21](#page-24-1) InfoStore entries, [37](#page-40-3) tasks, [33](#page-36-3)